# Spektroskopische Datenreduktion für Amateurastronomen

Aufgabenorientierte Anleitung mit Freeware Programmen

Richard Walker

Version 6.0 08/2021

# **Inhalt**

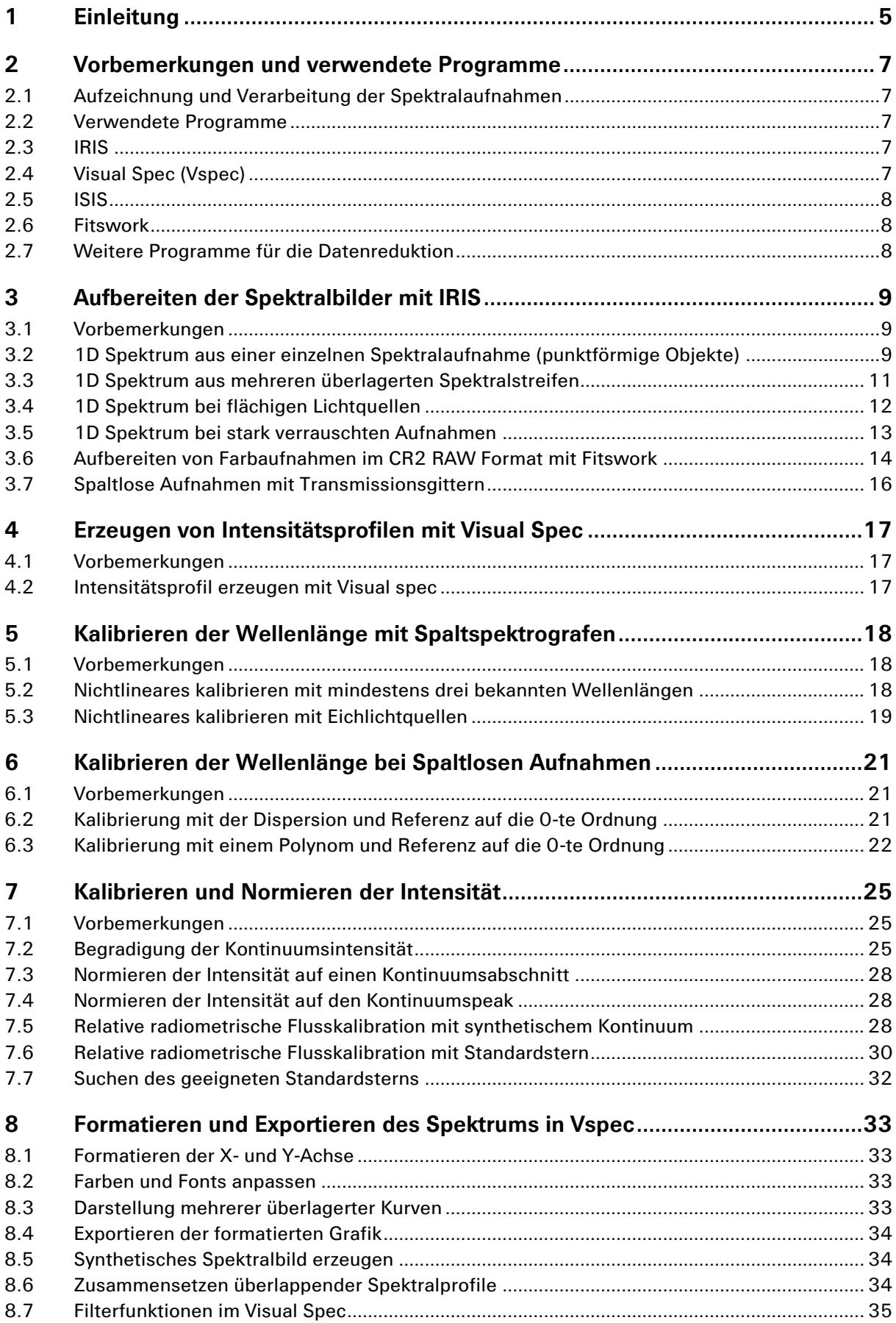

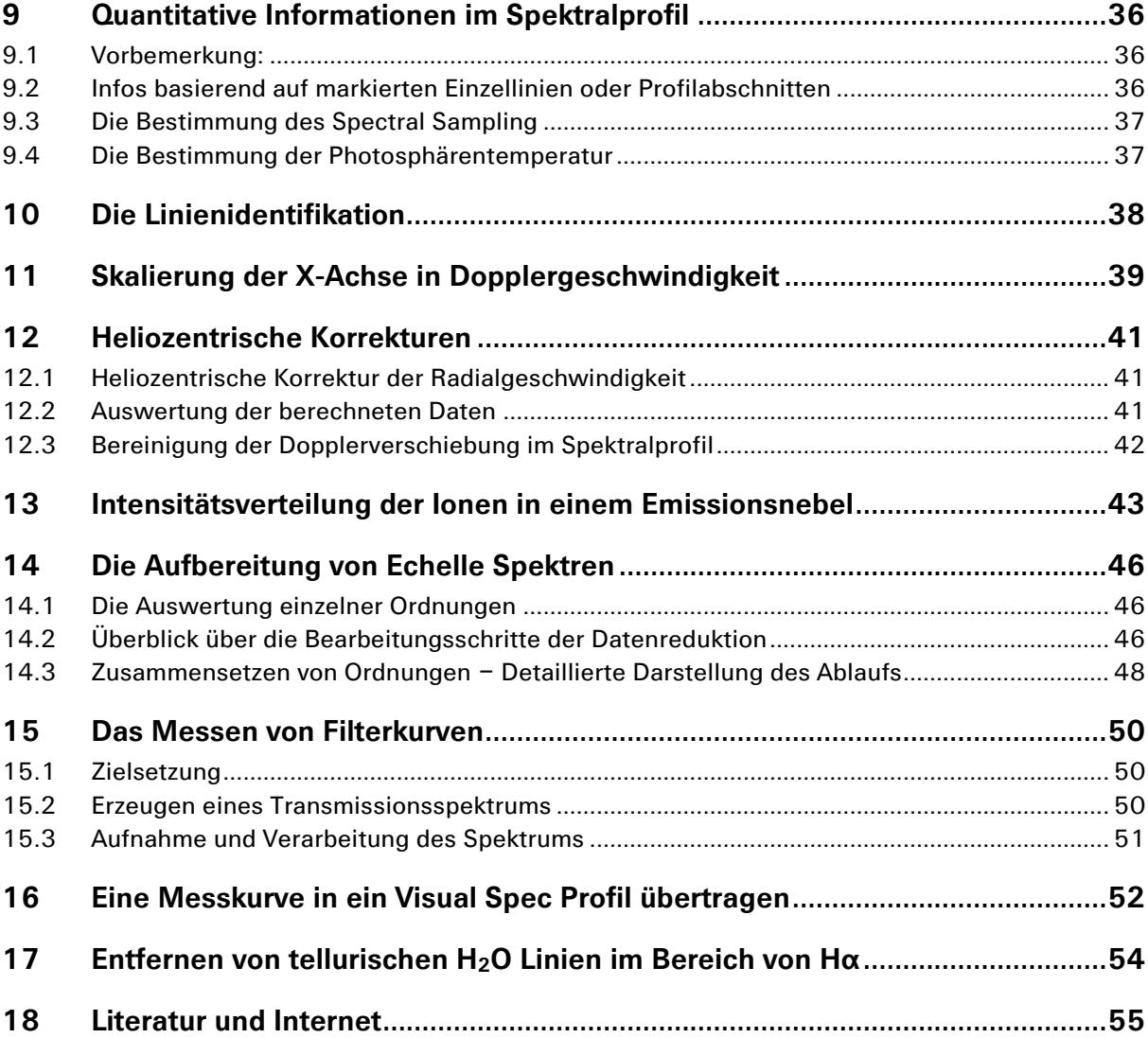

# **1 Einleitung**

Für die Datenreduktion aufgenommener Spektren, sowie zur Erzeugung, Kalibrierung und Analyse von Spektralprofilen existiert eine Vielzahl von Programmen. In [1] wird ein Überblick geboten, was 2017 auf diesem Gebiet im professionellen- und Amateurbereich erhältlich ist.

Das Hauptziel dieses Dokumentes ist die Bereitstellung einer *Aufgaben-orientierten* Anleitung, optimiert für die wichtigsten spektroskopischen Anwendungen und deshalb unter Einbezug mehrerer Programme. Dieser Beschrieb ist daher lediglich als Ergänzung zu den programmspezifischen Manuals zu verstehen und die beschriebenen Prozesse sollen zudem für Amateure speziell leicht nachvollziehbar sein.

Die schrittweisen Abläufe zur spektroskopischen Datenreduktion, sowie die Erzeugung und Kalibrierung eines Intensitätsprofils, werden hier mit IRIS und Visual Spec demonstriert. Für einige Hilfsfunktionen werden noch ISIS und Fitswork hinzugezogen. Beschrieben werden hier lediglich diejenigen Prozesse, welche der Autor selbst verwendet aber keinesfalls den Anspruch erheben, die optimalsten Varianten innerhalb dieser umfangreichen und sehr gut dokumentierten Programme zu sein. Dieses Dokument reflektiert auch die einschlägigen Erfahrungen welche bei den zahlreichen Aufnahmen für den Spektralatlas [2] gewonnen wurden und versteht sich zudem als eine praxisbezogene Ergänzung zu den Büchern:

- M.F.M. Trypsteen, R. Walker: *Spectroscopy for Amateur Astronomers, Recording, Processing, Analysis and Interpretation* [1]
- R. Walker: *Spectral Atlas for Amateur Astronomers, A Guide to the Spectra of Astronomical Objects and Terrestrial Light Sources* [2].

Richard Walker, Rifferswil CH 8911 November 2017

#### © [richiwalker@bluewin.ch](mailto:richiwalker@bluewin.ch)

*Special thanks to Valérie Desnoux and Christian Built, but also to Jens Dierks, the author of Fitswork, for writing these fine programs and providing them as a freeware. A real door opener to the world of spectroscopy for a fast growing number of interested amateur astronomers around the globe!*

#### Änderungen in Version 2.0:

- IRIS Kap. 3.2: Zur Vermeidung von Artefakten darf der höchste Wert für die Intensität (I) innerhalb des aufgezeichneten Streifens höchsten 1/2 des vollen Sättigungsumfangs und nicht 2/3 betragen. Besten Dank an Martin Dubs für den Hinweis!
- Vspec Kap. 7.2: Bei Version 4.2.6 erscheint bereits bei der Korrektur des Kontinuum-fit das Profil der Division durch den aktuell angezeigten Fit. Der Beschrieb wurde hier entsprechend angepasst.

#### Änderungen in Version 3.0 (09/2018):

- IRIS Kap. 3.2: Notwendige Massnahmen bei sehr grossen Files, aufgenommen mit hochauflösenden Kamera Chips.
- Anpassen des Beschriebs an die Vspec Version 4.4.0
- Erfahrungen und Konsequenzen mit der Installation des Programms

#### Änderungen in Version 4.0 (07/2019):

- IRIS Kap. 3.5: Verfahren bei stark verrauschten Aufnahmen z.B. von High*-*z Quasaren
- Vspec Kap. 8.7: Filter-Algorithmen zur Glättung von Artefakten

### Änderungen in Version 5.0 (12/2020):

- Vspec Kap. 15: Das Messen von Filterkurven
- Vspec Kap. 16: Eine Messkurve in ein Visual Spec (spc) File übertragen

## Änderungen in Version 6.0 (08/2021):

Entfernen von tellurischen H2O Linien im Bereich von Hα mit den Programmen SpectroTool und Visual Spec.

# **2 Vorbemerkungen und verwendete Programme**

# **2.1 Aufzeichnung und Verarbeitung der Spektralaufnahmen**

Die Freeware *IRIS* Version 5.59 [10] wird hier zur Aufbereitung des Spektralstreifens verwendet und *Vspec* Version 4.3.2 [11] zur nachfolgenden Generierung und Auswertung des Spektralprofils. Die gezeigten Spektren wurden mit dem DADOS Spaltspektrografen von Baader Planetarium, dem SQUES Echelle Spektrografen und mit einem 200L Transmissionsgitter gewonnen. Die Aufzeichnung erfolgte mit der Kamera Atik 314L+. Auf die Verarbeitung von "Flats" wurde generell verzichtet [1].

# **2.2 Verwendete Programme**

Sowohl *IRIS* wie *Vspec* laufen unter allen bisherigen Versionen bis zu Windows 10 in den Sprachen Französisch oder Englisch (Stand 2017). Bei beiden Programmen führen zum Teil mehrere Wege zu vergleichbaren Ergebnissen. Für die hier beschriebenen, spektroskopischen Anwendungen wird nur ein kleiner Bruchteil der gesamten IRIS und Vspec Funktionen benötigt. Es wird deshalb dringend empfohlen, auch die entsprechenden Handbücher und Tutorials der Autoren zu konsultieren [10], [11]. So ermöglicht IRIS beispielsweise abgekürzte Verfahren, welche bei einer ganzen Serie von Spektralstreifen den gleichzeitigen Abzug des Himmelshintergrundes in einem Arbeitsschritt ermöglichen. Der Autor bevorzugt die Reduktion der Bilddaten jeweils schrittweise an den einzelnen Aufnahmen vorzunehmen und damit gleichzeitig eine Qualitätsinspektion und Selektion der auszuwertenden Aufnahmen zu verbinden.

Weiter werden hier von der ISIS Software noch die Datenbanken der Standardsterne für die relative, spektrometrische Flusskalibration verwendet. Zudem wird Fitswork für die Umwandlung der von DSLR Farbkameras generierten RAW Files in das schwarz weiss Fits Format genutzt.

# **2.3 IRIS**

Die Freeware *IRIS* wurde von *Christian Buil* als umfangreiches, astronomisches Bildverarbeitungsprogramm konzipiert. Hier wird lediglich ein Teil der Spezialsparte zur Aufbereitung einer rohen Spektralaufnahmen verwendet [10].

#### <http://www.astrosurf.com/buil/us/iris/iris.htm>

Einige der hier beschriebenen Schritte zur Aufbereitung des Spektralstreifens müssen über sog. "Commands" mit *korrekter Syntax* über eine *Konsole* eingegeben werden. Bei aktuellen Versionen sind aber einzelne dieser Funktionen bereits im Menü abrufbar. Das Aufrufen dieser *Konsole* erfolgt mit dem Icon **. Jede Command Zeile muss mit > beginnen und am** 

Ende mit *Enter* bestätigt werden. Da *IRIS* in der aktuellen Version 5.59 keinen *close* oder *clear* sondern nur den *exit* Befehl kennt, ist es empfehlenswert, das Programm vor dem Laden eines neuen Bildes allenfalls *neu* zu starten.

Unter *Files/Settings/Working path* muss zwingend ein Default Pfad für das *Working Directory* definiert sein. Falls dieser nicht real auf dem Rechner existiert, werden diverse *IRIS Commands*, ohne jegliche Fehlermeldung, *nicht* ausgeführt! Manual und Download Adressen siehe [10].

# **2.4 Visual Spec (Vspec)**

Die Freeware *Vspec* (Visual Spec) [11] wurde von *Valérie Desnoux* zur Erzeugung und Auswertung von spektralen Intensitätsprofilen konzipiert, welche hier, basierend auf den mit IRIS aufbereiteten Spektralstreifen, generiert werden. Die hier beschriebenen Abläufe können alle in Menüs der Titelleiste aufgerufen werden. *Vspec* verfügt aber, wie *IRIS*, ebenfalls über einen Konsolen-Mode. Die Installation des Programms muss genau nach den Instruktionen der Homepage- und Downloadadresse von Valérie Desnoux erfolgen. Tests auf diversen Rechnern mit Windows 7, 8.1 und 10 haben gezeigt, dass jeweils lediglich die als "Problemlösung" vorgeschlagene, zweistufige Installation funktioniert hat. Dabei muss als Basis zuerst die alte Version 3.8.8 installiert und nachfolgend im Root Directory (Programmordner) das Anwendungsfile **K** vspec gelöscht und durch die heruntergeladene, aktualisierte Version ersetzt werden [11].

Dieser Beschrieb basiert auf der Version 4.3.2. Tests haben gezeigt, dass das Programm zuerst als *Systemadministrator* installiert und nachträglich auch immer so geöffnet werden muss, um mögliche DLL- Fehlermeldungen oder Fehlfunktionen einzelner Programmteile zu vermeiden. Die in *Vspec* implementierten Tools, wie z.B. Element- und Ionenlisten, verwenden für die Wellenlänge die Einheit Angström [Å]. Falls diese Tools keine Anwendung finden, können die Spektren auch in beliebigen anderen Einheiten z.B. [nm] oder [eV] kalibriert werden.

Weiter ist es empfehlenswert auch für Visual Spec unter *File/Options/Preferences* dasselbe *Working Directory* zu definieren wie bei IRIS.

#### **2.5 ISIS**

ISIS Version 5.8.0 [10] von *Christian Buil* ist eine Art "Synthese" der spektroskopischen Funktionen von IRIS und Visual Spec und umfasst auch viele der hier beschriebenen Funktionen. Der Autor bevorzugt jedoch die separate Bearbeitung mit IRIS und Vspec, da er diesen Weg, bezüglich der zu setzenden Parameter und der möglichen Bearbeitungsvarianten, als flexibler erachtet. Die im Folgenden beschriebenen Abläufe nutzen hier lediglich in einem Fall eine Datenbank, welche im Root Directory von ISIS zu finden ist und zahlreiche Standardsterne zur Flusskalibrierung enthält.

Speziell für Besitzer von Shelyak Spektrografen und solche, welche eine weitgehend automatisierte Verarbeitung bevorzugen, lohnt es sich aber, ISIS auch für die generelle Datenreduktion in Betracht zu ziehen [10].

#### **2.6 Fitswork**

Fitswork von Jens Dierks (hier Version 447) ist eine bekannte Freeware zur Bildbearbeitung astronomischer Aufnahmen. Für die später beschriebene Bearbeitung von RAW files (z.B. aufgenommen mit Canon Farbkameras) muss zusätzlich der Zip Ordner *dcrawfw1477.zip*, im Programmfolder von Fitswork entpackt (unzipped) werden.

Fitswork muss zu Beginn in der gewünschten Sprache heruntergeladen werden. Eine nachträgliche Umstellung scheint nicht möglich zu sein [18]. Dieses Programm bietet zudem sehr gute Optionen für die Dark- und allfällige Flatfield-Bearbeitung der Aufnahmen.

#### **2.7 Weitere Programme für die Datenreduktion**

Im Literaturverzeichnis (Kap. 15), aber auch in [1], können weitere Programme gefunden werden, welche im Amateur- und im professionellen Bereich angewendet werden.

# **3 Aufbereiten der Spektralbilder mit IRIS**

#### **3.1 Vorbemerkungen**

- Die aufgezeichneten Spektralaufnahmen müssen mit IRIS zuerst so aufbereitet werden, dass später mit Visual Spec ein Intensitätsprofil erzeugt werden kann.
- Falls die Kalibrierung der Wellenlänge mit einer Eichlichtquelle erfolgt, müssen die Aufnahmen, sowohl des Eich- wie auch des Objektspektrums, mit den exakt gleichen Aufbereitungsschritten und Parametern durchgeführt werden. Dies gilt vor allem für die Y-Werte der Spektralstreifenlage (Lage und Breite des Markierrahmens!
- Die folgenden Beschriebe setzen voraus, dass die Rohaufnahmen mit einer Monochrome Kamera im Fits Format aufgenommen und bereits mit allfälligen Darks und eventuell Flats bearbeitet worden sind. In Kap. 3.6 wird eine Möglichkeit präsentiert, wie mit Fitswork RAW Files von Farbkameras für die Verarbeitung mit IRIS aufbereitet werden können.
- Der Montagewinkel der Kamera soll möglichst so gewählt werden, dass der aufgenommene Spektralstreifen horizontal verläuft und eine nachträgliche, softwaremässige Korrektur des Winkels, unnötig wird.

#### **3.2 1D Spektrum aus einer einzelnen Spektralaufnahme (punktförmige Objekte)**

Falls von einem hellen, punktförmig erscheinenden Objekt, nur eine einzige Spektralaufnahme aufgenommen wurde, gelten die folgenden Schritte:

1. Das zu bearbeitende Fits-File der Aufnahme in das vordefinierte *working directory* von IRIS kopieren und laden mit *"file/load"*.

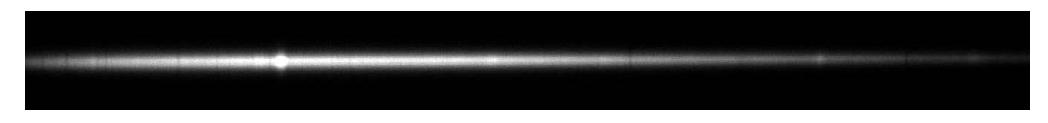

#### Hinweise:

- Bei den meisten astronomischen Kameras ist es das *fit* Format. Oft werden aber auch andere Formate verwendet. Gegebenenfalls ist dies durch Versuche zu ermitteln. Eventuell muss der FITS Dateityp, von (\*.fit, \*.fits), auf (\*.fts) verändert werden!
- Falls bei hochauflösendem Kamera-Chip das File zu gross wird zeigt IRIS nur einen begrenzten Ausschnitt des Spektralstreifens. In diesem Falle muss das File mit *"Geometry/Resample"* so verkleinert werden, dass die gesamte Streifenbreite auf den Bildschirm passt. Der entsprechende *Verkleinerungsfaktor* für die X- und Y- Achsen muss durch Versuche ermittelt werden, z.B. 0.3. Falls der Binning Mode zur Verfügung steht, ist es besser, wenn das File bereits bei der Aufnahme verkleinert aufgenommen wird (z.B. 2x2 oder sogar 3x3).
- Wenn das geladene Bild zu kurz belichtet worden ist, kann es im Fenster *"Threshold"* mit dem oberen Regler aufgehellt werden. Dies hat auf das Ergebnis der Datenreduktion keinen Einfluss.
- Der höchste Wert für die Intensität (I) darf innerhalb des aufgezeichneten Streifens 1/2 des vollen Sättigungsumfangs nicht übersteigen. Ansonsten können Artefakte auftreten. In der rechten, unteren Bildschirmecke werden neben den Koordinaten (X, Y) auch die Pixelintensität (I) der Cursorposition angezeigt.
- 2. Himmelshintergrund vom Spektralbild subtrahieren mit dem Command *>l\_sky3*.
- 3. Im Output Fenster folgt die Aufforderung *"select 4 points"*. Zur Markierung der Referenzzonen auf einer vertikalen Linie je zwei Punkte knapp ober- und unterhalb des Spektralstreifens anklicken. Mit der Markierung des vierten Punktes erfolgt sofort die Subtraktion.

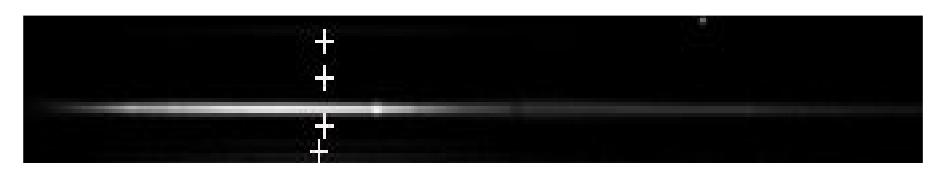

4. Im Streifenbereich verbliebene Hotpixel oder Cosmics können mit dem Cursor eingerahmt und mit dem Command *>max X* entfernt werden. Dabei ist *X* die maximal geschätzte, zu entfernende Pixelzahl.

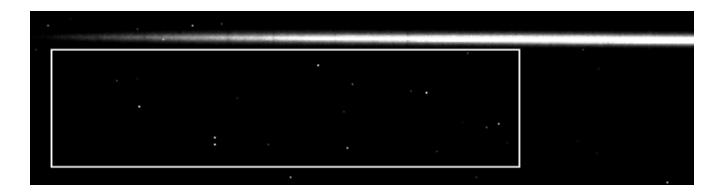

Hinweis: Hotpixel *innerhalb* des Spektralstreifens müssen sehr eng markiert und einzeln mit *>max 1* entfernt werden.

5. Um den bereinigten Spektralstreifen mit dem Cursor einen Rahmen aufspannen:

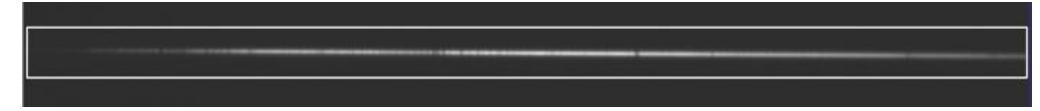

Hinweise:

- Falls nachfolgend ein Spektrum der Eichlichtquelle aufbereitet werden muss, sollten hier die Y-Werte der oberen und unteren Rahmenkanten zur Wiederverwendung notiert werden! Die Koordinaten der aktuellen Cursorposition werden in der rechten unteren Bildschirmecke angezeigt.
- Der Rahmen muss *nicht* über die gesamte Länge des Streifens gespannt werden.
- 6. Mit der Funktion *Spectro/2D -> 1D optimal addition* das 1D Spektrum erzeugen:

Hinweis: Im resultierenden 1D Spektrum hat IRIS mit einem Algorithmus die Helligkeitswerte in Y-Richtung ausgeglichen und die Höhe des resultierenden Streifens auf 20 Pixel verbreitert.

7. Speichern dieses 1D Spektralstreifens mit *file/save,* am besten unter einem aussagekräftigen Namen, z.B. *Sirius1D.* Dieses File wird später zur Erzeugung des Intensitätsprofils in Visual Spec verwendet.

Hinweis: Mit dem Command *>l\_plot* kann nun zur ersten Kontrolle ein provisorisches Spektralprofil erzeugt werden, welches sich aber nicht speichern lässt und für eine weitere Bearbeitung nicht geeignet ist.

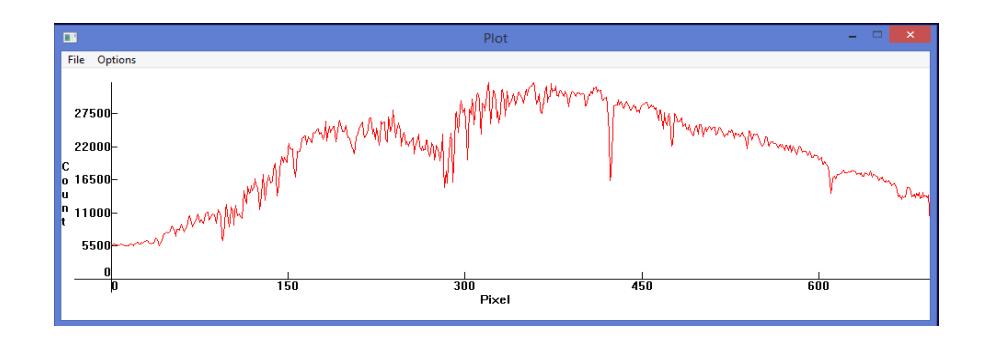

## **3.3 1D Spektrum aus mehreren überlagerten Spektralstreifen**

Ähnlich zur Astrofotografie, kann hier eine Serie von Spektralaufnahmen "gestackt" oder überlagert werden. Mit diesem Prozess kann das Signal-Rauschverhältnis SNR deutlich verbessert werden.

1. Die zu bearbeitenden Fits-File in das working directory von IRIS kopieren.

Hinweis: Jedes einzelne File muss vorgängig gemäss den Schritten  $1 - 4$  von Kap. 3.2 reduziert worden sein.

- 2. Die so bereinigten Files müssen von 1 bis n durchnummeriert werden, z.B. castor1, castor2, castor3. Die Nummerierung muss zwingend mit 1 beginnen und es darf keine Zwischennummer fehlen!
- 3. Erste Aufnahme der bereinigten Serie (z.B. *castor1*) mit "*file/load"* ins IRIS Programm laden.
- 4. Um diesen Spektralstreifen mit dem Cursor einen Rahmen aufspannen, welcher hier zusätzlich auch die Lage der Spektren aller anderen Files umfassen muss.

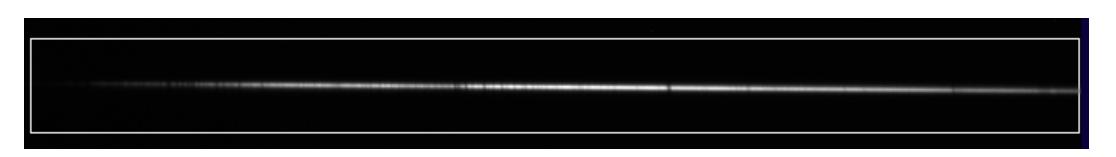

- 5. Den Stacking Prozess starten mit *Spectro/Composite of a sequence of spectra 2D -> 1D*
- 6. Im Fenster *"Composite"* unter *Input sequence* den Filenamen *ohne Nummer* eintragen und unter *Output sequence* einen beliebigen Buchstaben eingeben (diese generierten Files werden später nicht mehr benötigt). Unter *Number* die Anzahl der zu "stackenden" Files eingeben.

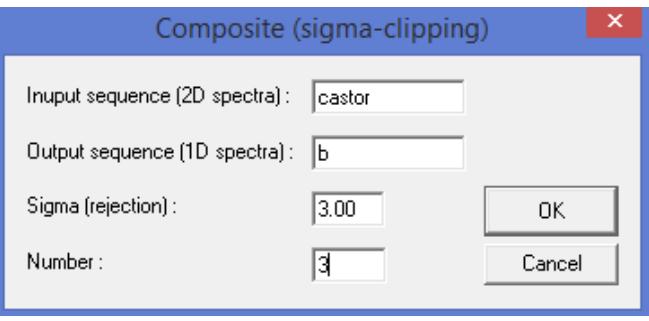

7. Das Klicken auf *OK* erzeugt direkt das Stacking aller generierter 1D Files

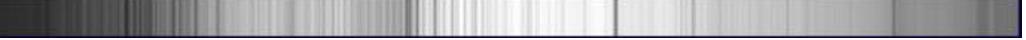

- 8. Speichern dieses "gestackten" 1D Spektralstreifens mit *file/save,* z.B. *Castor1Dsum.* Dieses File wird später zur Erzeugung des Intensitätsprofils in Visual Spec verwendet.
- 9. Die generierten, aber nicht weiter benötigten Einzelfiles der *Output sequence* (hier b), können aus dem working directory gelöscht werden.

# **3.4 1D Spektrum bei flächigen Lichtquellen**

Mit den unten aufgeführten Ausnahmen erfolgt die Verarbeitung analog zu Kap. 3.2 und 3.3. Die mit einem Spaltspektrografen aufgenommenen Spektren von flächigen Lichtquellen (Tageslicht, Mond, Gasnebel, Eichlampe etc.) erscheinen hier als maximal spalthohe *Spektralbänder*. In solchen Fällen muss ein dünner, "sauberer" Streifen innerhalb des gewünschten Bandes markiert werden – bei DADOS entsprechend den Spaltbreiten 25, 35, oder 50μm.

#### Wichtig:

Für Objekt- und Kalibrierspektren muss der Ausschnitt auf *exakt gleicher Höhe erfolgen (Y-Werte)*!

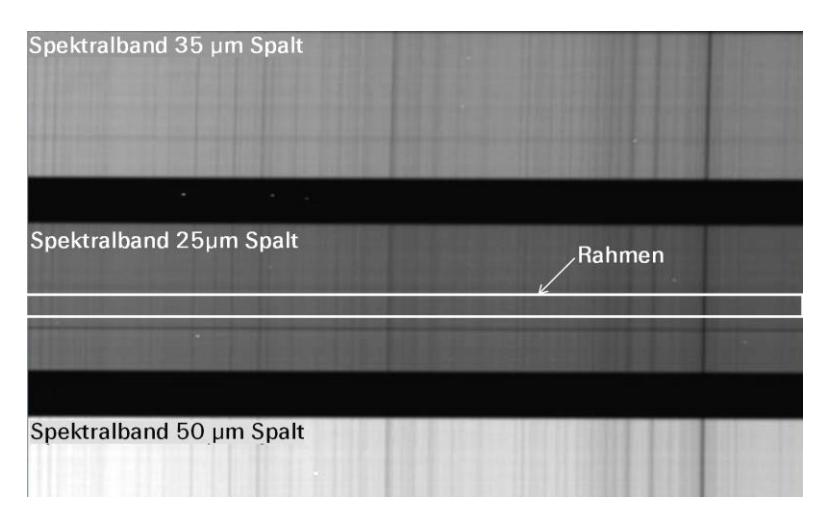

#### Abzug des Himmelshintergrundes:

Falls das aufgezeichnete Objekt sich über die gesamte Länge des Spaltes erstreckt, fehlt hier eine Referenz für die Subtraktion des Himmelshintergrundes mit dem Command *>l\_sky3*. In diesem Fall muss unmittelbar neben dem Objekt – und mit der gleichen Belichtungszeit – der Himmelshintergrund separat aufgezeichnet und von der Objektaufnahme subtrahiert werden. Dieser umständliche Schritt ist allerdings nur bei langen Belichtungszeiten erforderlich, spätestens aber dann wenn sich die Emissionslinien der Lichtverschmutzung bemerkbar machen. Die Subtraktion kann mit IRIS *(Processing/subtract to a sequence),* aber auch mit Fitswork erfolgen [18].

## **3.5 1D Spektrum bei stark verrauschten Aufnahmen**

Hinweise: Das folgende Verfahren kann bei sehr lichtschwachen Objekten, wie z.B. High-z Quasaren versucht werden, falls nur eine stark verrauschte Aufnahme gewonnen werden kann und das standardmässige Procedere gemäss Kap. 3.2 scheitert.

Es beschränkt sich exklusiv auf die *Abschätzung der Wellenlänge* sehr markanter Emissionslinien, vor allem der H-Balmer und -Lyman Serie, z.B. zur Bestimmung des *z-Wertes*. Ansonsten machen Kontrastverstärkungen die Auswertung der übrigen spektralen Parameter wissenschaftlich wertlos. Im normalen Ablauf gemäss Kap. 3.2 bleibt daher richtigerweise die Stellung der "Threshold" Regler für die weiteren Bearbeitungsschritte wirkungslos. Für diesen Spezialfall kann diese "Sperre" umgangen werden, indem das justierte Bild als BMP file zwischengespeichert und im IRIS Programm wieder als solches geladen wird. Dazu muss im Prinzip das Vorgehen gemäss Kap. 3.2, Schritte 2 – 5 wie folgt angepasst werden:

- 1. Das geladene stark unterbelichtete Bild mit den beiden Threshold Reglern auf optimale Helligkeit und Kontrast einstellen.
- 2. Diese Einstellung wird nun als Bild mit *file/save* im BMP- und NICHT im Fits-Format gespeichert.
- 3. Das zwischengespeicherte BMP file wieder in IRIS laden, dazu "Dateityp" auf "Graphics" setzen
- 4. Weiterfahren gemäss Kap. 3.2, mit der Ausnahme dass das 1D File als BMP gespeichert werden muss.
- 5. 1D File im Visual Spec laden (Dateityp auf bmp stellen) und weiterbearbeiten gemäss Kap. 4.

Hinweis: Zur Eichung der Wellenlänge können auch die bekannten Linien der Lichtverschmutzung verwendet werden (siehe Spektralatlas).

Das folgende Beispiel zeigt Hβ als einzig auswertbare Emissionslinie von 3C273 der sonst nur als schummriger weisser Streifen erkennbar ist. Die leicht erkennbaren Lichtverschmutzungslinien erscheinen alle entlang der gesamten Spalthöhe.

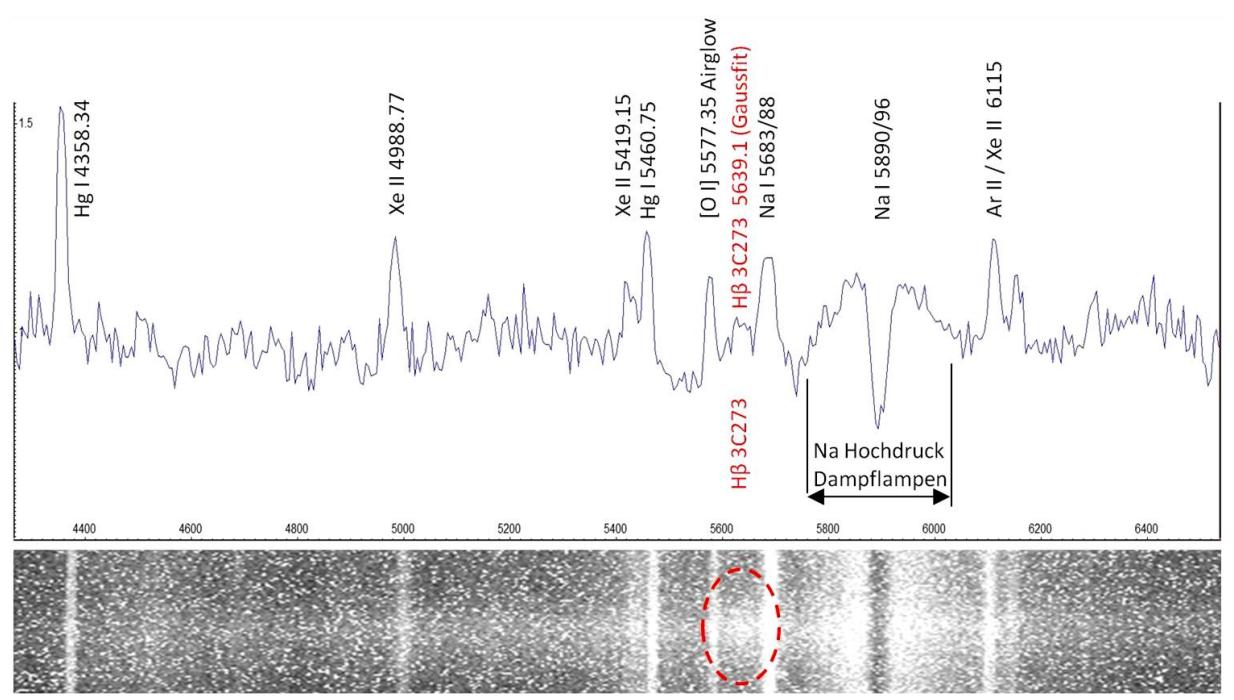

# **3.6 Aufbereiten von Farbaufnahmen im CR2 RAW Format mit Fitswork**

Hier wird lediglich der Weg gezeigt wie ein einzelnes Spektrum, aufgenommen mit einer DSRL Kamera im Color RAW Format (Canon CR2), in ein IRIS-kompatibles Fits File gewandelt werden kann. Im sehr anschaulichen DADOS Tutorial von Bernd Koch [5] wird zudem gezeigt, wie mit Fitswork direkt auch das Stacking mehrerer Aufnahmen im RAW Format erfolgen kann. Aufgenommen mit einer nicht modifizierten DSLR Kamera kann, infolge der Filter, nur ein Teil des Spektrums von ca. 4000 – 7000 A ausgewertet werden.

Hinweis: Dieses Verfahren funktioniert auch mit BMP und JPEG Formaten.

1. Für diese Aufgabe die Einstellungen (Settings) im Fitswork wie folgt anpassen:

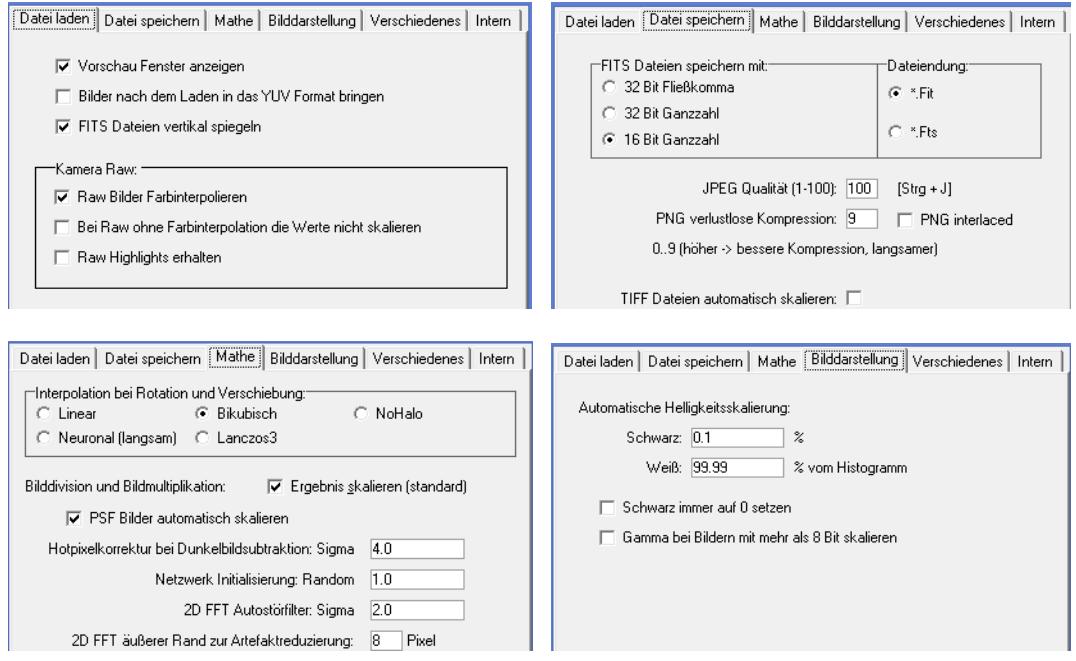

#### 2. RAW CR2 Aufnahme mit *Datei/öffnen* ins Programm laden.

Hinweis: Zu sehen sind hier die drei DADOS Streifen des Tageslichtspektrums in den Ordnungen 0, 1 (überbelichtet) und 2 (schwach), welche mit ca. 33° deutlich zur Horizontalen geneigt erscheinen.

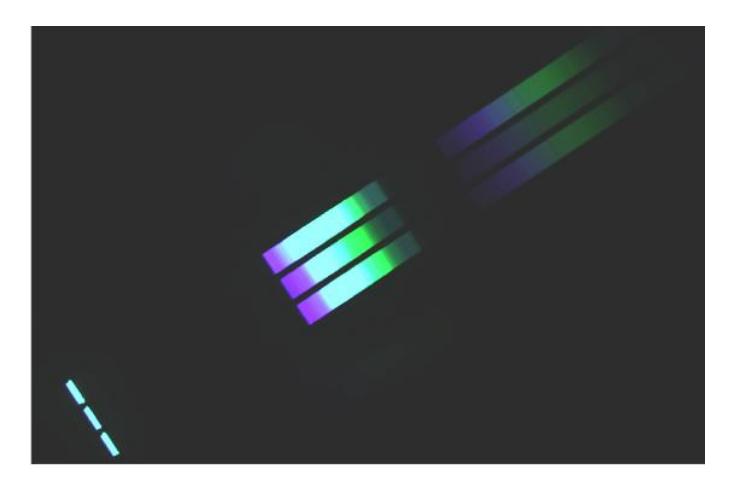

- 3. Spektralstreifen in die Horizontale drehen mit *Bearbeiten/Bildgeometrie/Bild rotieren mit Hilfslinie*.
- 4. Mit dem Cursor schiefe Hilfslinie entlang des Spektralstreifens ziehen.

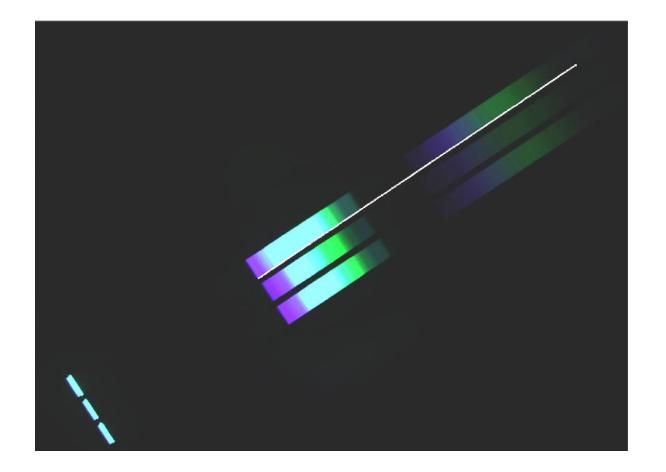

- 5. Mit Ok bestätigen
- 6. Ausschnitt *"Volles Bild"* wählen und die Spektralstreifen erscheinen horizontiert

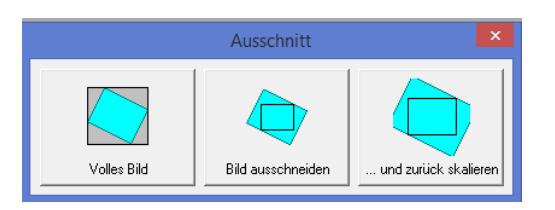

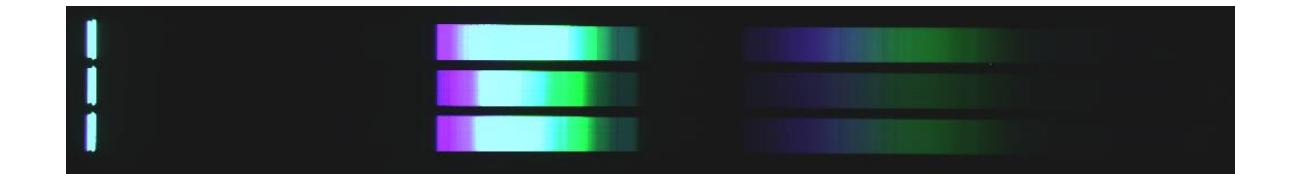

7. Falls wie hier mehrere Ordnungen abgebildet sind, mit dem Cursor einen Rahmen um den gewünschten Streifen oder die gesamte Ordnung aufspannen (hier oberer Streifen der Ordnung 2).

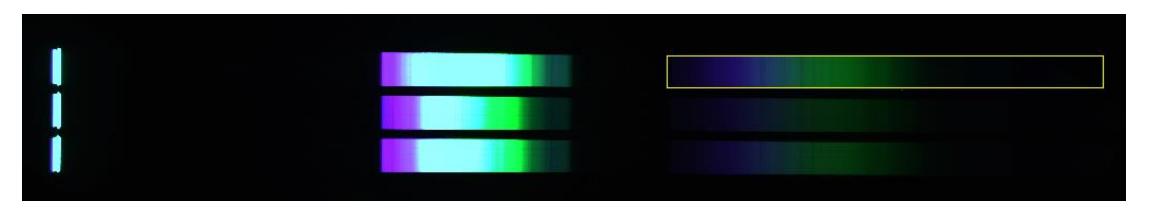

schneiden

8. Mit Klick auf das Icon den markierten Streifen oder die gesamte Ordnung aus-

9. Mit *Datei/Speichern unter* den resultierenden Streifen abspeichern, z.B. als *Daylight color 16 bit*

- 10.Farbstreifen in s/w wandeln mit *Bearbeiten/Farbbild in s/w umwandeln (Luminanz)*
- 11.Mit *Datei/Speichern unter* den resultierenden Streifen abspeichern, z.B. als *Daylight mono 16 bit*

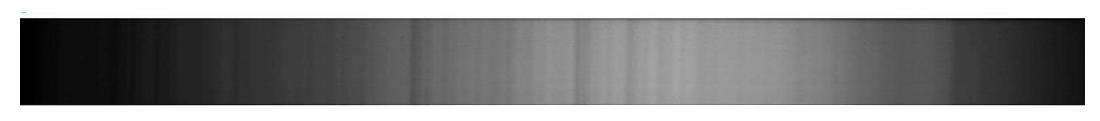

12.Streifen oder gesamte Ordnung im IRIS weiterbearbeiten gemäss Kap. 3.2 und ff.

## **3.7 Spaltlose Aufnahmen mit Transmissionsgittern**

Aufnahmen von solchen Spektren können analog zu den Kapiteln 3.2 und 3.6 aufbereitet werden. Die beste Auflösung wird meistens erzielt wenn der Spektralstreifen möglichst gestreckt aufgezeichnet wird. Dazu kann bei der Aufnahme auch die Bilddiagonale genutzt werden. Für die Auswertung mit IRIS kann schliesslich der Streifen mit den Werkzeugen *Geometry/Shift -/Rotate -/Perspective adjustment -/Flip* verschoben, gedreht, skaliert und gespiegelt werden. Falls eine Kalibrierung mit einem Referenzstern durchgeführt werden soll, muss die Ordnung 0 und 1 zusammen abgebildet sein. Für die Kalibrierung solcher Spektren siehe Kap. 6.

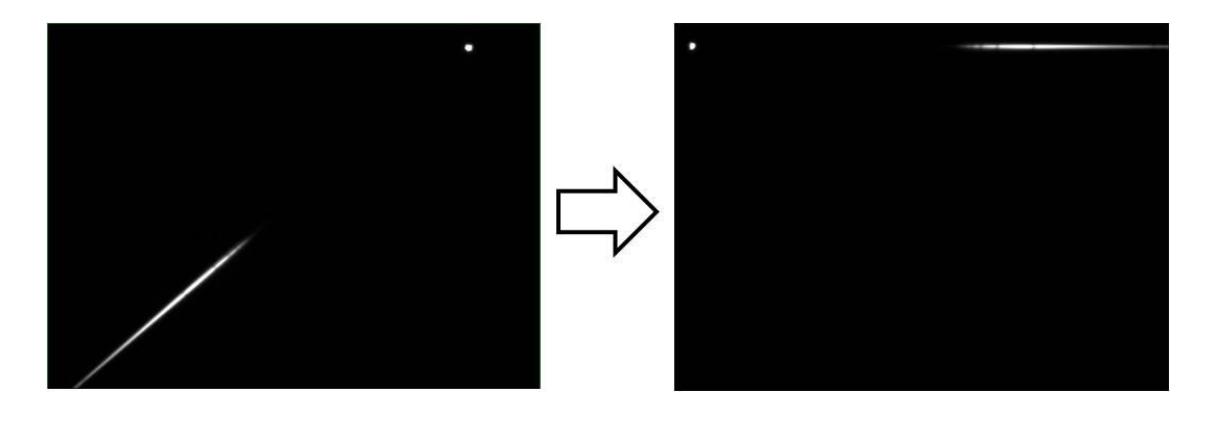

# **4 Erzeugen von Intensitätsprofilen mit Visual Spec**

# **4.1 Vorbemerkungen**

Hier wird mit Visual Spec ein Intensitätsprofil (I) über der Wellenlängenachse I =  $f(\lambda)$  generiert, basierend auf dem vorgängig mit IRIS aufbereiteten 1D Spektralstreifen.

- Unter *Options/Preferences* dasselbe Working Directory wie im IRIS Programm definieren.
- Unter *Options/Preferences/Working Directory* das Format von Image files auf *fits* und Profil auf *spc* setzen
- Für heliozentrische Korrekturen müssen unter *Options/Preferences/Position* die entsprechenden Parameter zum Beobachtungsstandort eingegeben werden (Koordinaten in Dezimalgrad).
- Nach Bedarf weitere Präferenzen definieren, so z.B. *Language*.
- Falls bei *"Open Profile"* die vorhandenen .spc files unsichtbar bleiben, *file format* von *".spc"* auf *"all"* setzen.

## **4.2 Intensitätsprofil erzeugen mit Visual spec**

1. Im Vspec Programm mit *"Open Image"* den vorgängig mit IRIS aufbereiteten 1D Spektralstreifen laden.

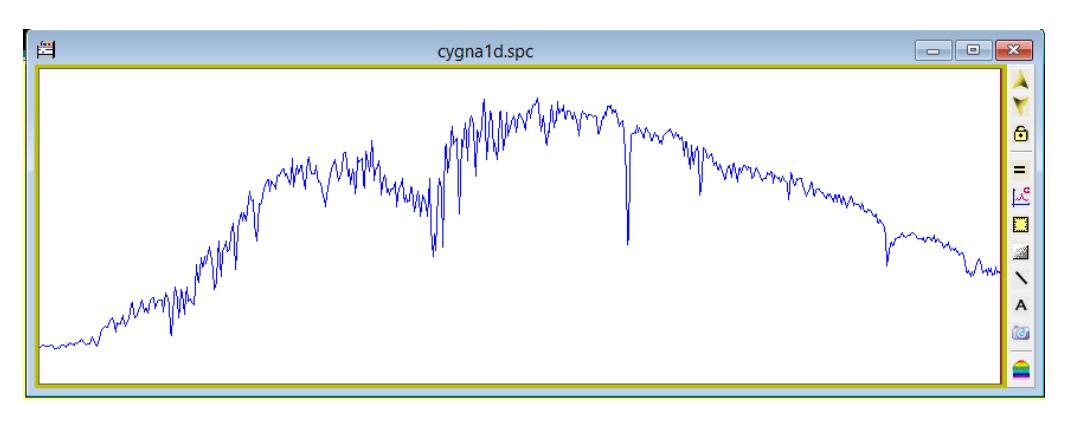

2. Mit dem Icon "Object Binning" **with das Rohprofil erstellen**.

3. Rohprofil abspeichern mit *"save as*" z.B. *castor.spc*.

Hinweis: Falls die Kalibrierung mit einer Eichlichtquelle erfolgt, muss hier *nur* vom Objektspektrum ein Intensitätsprofil erzeugt werden. Der Kalibrierprozess gemäss Kap. 5.3, verwendet direkt das Fits File des 1D Kalibrierspektrums.

# **5 Kalibrieren der Wellenlänge mit Spaltspektrografen**

#### **5.1 Vorbemerkungen**

- Die Wellenlängenskala eines Rohspektrums, aufgezeichnet mit einem Prisma, verläuft stark *nichtlinear*. Aber selbst aufgenommen mit modernen Reflexionsoder Transmissionsgittern, verbleibt die Skala, wenn auch nur geringfügig, *nichtlinear*. Bei geringen Anforderungen ermöglicht Vspec die lineare Eichung mit lediglich zwei Linien. Hier wird aber nur die einzig empfehlenswerte, *nichtlineare* Kalibrierung mit mindestens 3 Linien beschrieben.
- Falls im Spektrum mehrere gut verteilte Linien zweifelsfrei identifiziert werden können, kann das Intensitätsprofil mit den bekannten Ruhewellenlängen λο kalibriert werden (z.B. der Wasserstoff-Balmerserie). Dies ist auch die einzige Option, falls das Spektrum spaltlos mit einem Transmissionsgitter oder Objektivprisma aufgenommen wurde (Kap.6). Diese Methode ist auch erforderlich, wenn im unverschobenen Profil unbekannte Linien aufgrund von  $\lambda_0$  identifiziert werden sollen.
- Das Messen von Rotverschiebungen im Spektrum, z.B. zur Bestimmung der Radialgeschwindigkeit, erfordert die absolute Kalibrierung mit den Wellenlängen einer Eichlichtquelle. Dies ist auch angezeigt wenn das Spektrum nur wenige oder gar keine bekannte Linien enthält, so z.B. bei den späten Typen der Spektralklasse M, oder bei Novae und Supernovae.

#### **5.2 Nichtlineares kalibrieren mit mindestens drei bekannten Wellenlängen**

- 1. Im Vspec Programm das Rohprofil mit dem Menü *"Open Profile"* laden (ev. File Format von *".spc"* auf *"all"* setzen)
- 2. Prozess starten mit *Spectrometry/Calibration multiple lines*.

Hinweis: Im Popup Fenster *"Non linear calibration"* kann der Grad des Kalibrierpolynoms *"Degré"* auf dem Defaultwert *3* belassen werden.

- 3. Mit Klick und Drag die Linienprofile markieren und die bekannten Ruhewellenlängen  $\lambda_0$  ins Popupfeld eintippen. Diese können z.B. im Spektralatlas [2] nachgeschlagen werden.
- 4. Mit *Enter* bestätigten. Dadurch wird dieser Wert in das Fenster *"Non linear calibration"* kopiert
- 5. Schritte 3 und 4 mit mindestens zwei weiteren, gut verteilten Linien wiederholen.
- 6. Im Fenster *"Non linear calibration"* die *"Calcul"* Taste anklicken. Damit wird umgehend das Kalibrierpolynom berechnet und das Spektrum gleichzeitig nichtlinear kalibriert.

#### Hinweise:

Zusätzlich zeigt nun eine Grafik den Verlauf des Kalibrier Polynoms (Bild rechts). Hier darf *keine* gekrümmte Kurve erscheinen, sondern es *muss eine Gerade* sein, ansonsten ein Kalibrierfehler vorliegt. Nicht plausible Eingaben werden mit *"Value is not consistent"* oder *"Inflection"* quittiert. In solchen Fällen markiert Vspec den betroffenen Eichpunkt, welcher dann in der Tabelle noch korrigiert werden kann.

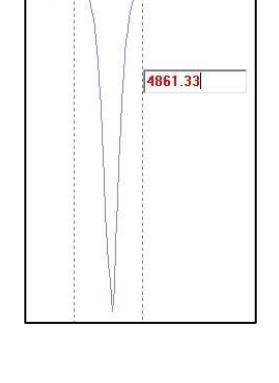

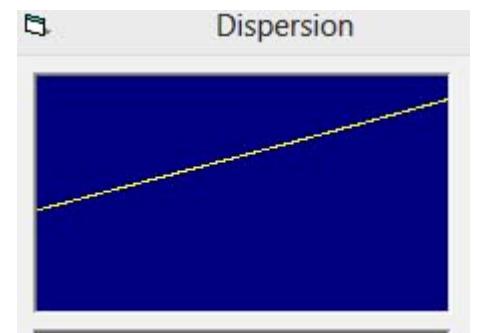

- Die Koeffizienten des Polynoms werden unter *"Interpolation"* angezeigt. Die entsprechende Gleichung kann nun als .*txt* file zur Wiederverwendung mit *Save* abgespeichert werden. Mit *Load* und *Apply* kann die Kalibrierung auf ein anderes, mit identischem Gerätesetup aufgezeichnetes Profil übertragen werden. Für hohe Ansprüche ist dieses Verfahren zu ungenau, wird aber in Kap. 6 für die Kalibrierung spaltlos aufgezeichneter Profile vorgeschlagen.
- Die Wellenlängen der Linien können auch aus einem Pdf-Dokument, oder anderen Formaten, mit *ctrl C* kopiert und mit *shift insert* in das Feld kopiert werden, z.B. aus einem Eichlinienatlas [4]. So vermeidet man ärgerliche Übertragungsfehler. Die Funktion *ctrl V* funktioniert hier nicht.
- 7. Dialogbox schliessen mit *"close".*
- 8. Die Kalibrierung anhand bekannter Spektrallinien in der Grafik überprüfen.
- 9. Abspeichern dieses kalibrierten Profils mit *file/save as* unter einem aussagekräftigen Namen, z.B. *Siriuscalib.*
- 10. Durch Klicken auf das gelbe Quadrat am rechten Rahmenrand erscheinen die skalierten X- und Y- Achsen. Formatierung der Grafik siehe Kap. 8.

#### **5.3 Nichtlineares kalibrieren mit Eichlichtquellen**

- 1. Im Vspec Programm mit dem Menüpunkt *"Open Profile"* das Rohprofil laden (ev. muss File Format von *".spc"* auf *"all"* gesetzt werden)
- 2. Den mit IRIS aufbereiteten 1D-Spektralstreifen der Kalibrierlampe laden mit dem Menüpunkt "*Open Image"*
- 3. Das Icon *Reference Binning*  $\|\mathbf{u}\|$  anklicken. Das generierte Intensitätsprofil des Lampenspektrums erscheint nun überlagert im Spektralprofil.

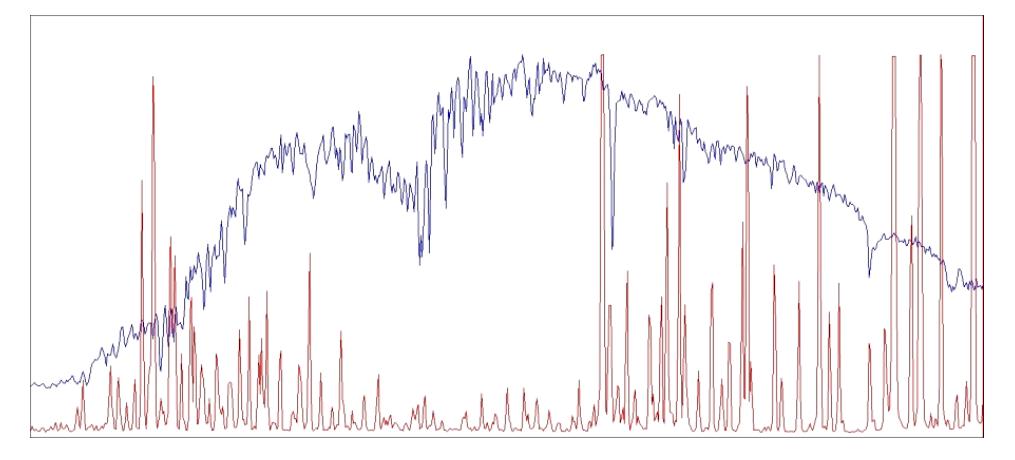

4. Anhand gut verteilter Spektrallinien der Kalibrierlampe eine nicht lineare Kalibrierung durchführen mit *"Spectrometry/calibration multiple lines"* analog zu (Kap. 5.2, Schritte  $3 - 6$ ).

#### Hinweise:

- Die so erzeugte Kalibrierung wird unmittelbar auf das Spektralprofil (*Intensity*) übertragen.
- Im Lampenspektrum dürfen keine überbelichteten (gesättigten) Linien ausgewertet werden, d.h. solche mit oben abgeflachten Peaks
- Während des Kalibriervorganges bleibt die Überlagerung der Profile bestehen. Es empfiehlt sich allenfalls, die Farbe des Eichspektrums zur besseren Unterscheidung zu ändern (im linken Abschnitt der Kopfleiste).
- 5. Kalibriertes Spektralprofil (*Intensity*) des Objektes speichern z.B. als *Siriuscalib.*

Hinweis: Das noch sichtbar verbliebene Lampenspektrum (*Ref 1*) wird *nicht* mit abgespeichert und muss daher vorgängig auch *nicht* gelöscht werden.

6. Gelbes Quadrat **am rechten Rahmenrand anklicken. Es erscheinen die skalier**ten X- und Y-Achsen. Formatierung siehe Kap. 8.

# **6 Kalibrieren der Wellenlänge bei Spaltlosen Aufnahmen**

# **6.1 Vorbemerkungen**

Bei Profilen, welche *spaltlos* mit Transmissionsgittern oder auch Objektivprismen aufgenommen wurden, steht die Kalibrierung gemäss Kap. 5.2 im Vordergrund, welche auf den Ruhewellenlängen λο von identifizierten Linien basiert. Eine direkte, absolute Eichung solcher Spektren mit Kalibrierlichtquellen, gemäss Kap. 5.3, ist nicht möglich. Somit ist auch eine präzise Bestimmung der Radialgeschwindigkeit ausgeschlossen.

Dank der abgebildeten 0-ten Ordnung existieren bei Transmissionsgittern jedoch zwei Alternativen, wie ein solches Profil mit externen Referenzen kalibriert werden kann. Dazu müssen jedoch die Ordnungen 0 und 1 des Objektspektrums auf derselben Aufnahme abgebildet sein. Dies erzwingt jedoch einen Kompromiss bezüglich erreichbarer Auflösung, weil sich dadurch der ganze Streifen der 1. Ordnung nicht mehr über die gesamte Breite oder gar die Diagonale des Bildes spreizen lässt.

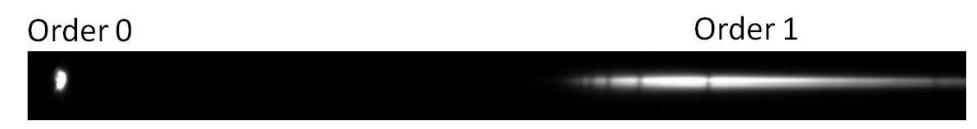

# **6.2 Kalibrierung mit der Dispersion und Referenz auf die 0-te Ordnung**

Diese sehr einfache, aber auch sehr ungenaue Variante ist im Vspec-Manual beschrieben. und erfordert die Dispersion des Spektrums. Diese kann mit einem kalibrierten Referenzspektrum über das *Spectral Sampling* [Å/Pixel] bestimmt werden, welches mit identischem Geräte Setup aufgenommen wurde (Kap. 5.2 und 9.3). Dazu kann z.B. ein heller A-Stern mit prägnanter Balmerserie aufgenommen werden.

Ausgehend vom gemeinsamen Bezugspunkt der *Ordnung 0* wird mit diesem sehr rudimentären Verfahren die Kalibrierung des Referenzspektrums lediglich linear auf das Objektspektrum übertragen. Eine typische Anwendung ist die grobe Abschätzung der Rotverschiebung (z-Wert) eines Quasars wie z.B. 3C273. Die folgenden Schritte setzen einen fertig aufbereiteten 1D Spektralstreifen, gemäss Kap. 3.2, voraus.

- 1. Dispersion des Spektrografen über das Sampling eines Wellenlängen-kalibrierten Referenzsterns ermitteln. Für das folgende Beispiel beträgt diese 6.4 Å/Pixel.
- 2. Intensitätsprofil des Objektspektrums über die Ordnungen 0 und 1erstellen

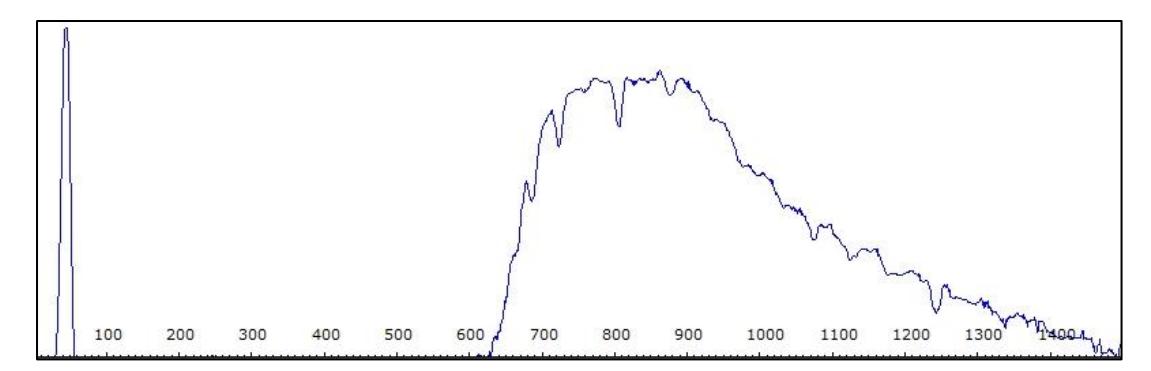

- 3. Mit Klick und Drag die Linie der Ordnung 0 markieren
- 4. Kalibrierung starten mit *Spectrometry/Calibration 1 Line*
- 5. Im Fenster *Calibration* bei *Wavelegth* 0 eintragen --> Dispersion startet bei Ordnung 0.

6. Unter *Sampling* den ermittelten Wert für die Dispersion eingeben (hier 6.4 Å/Pixel)

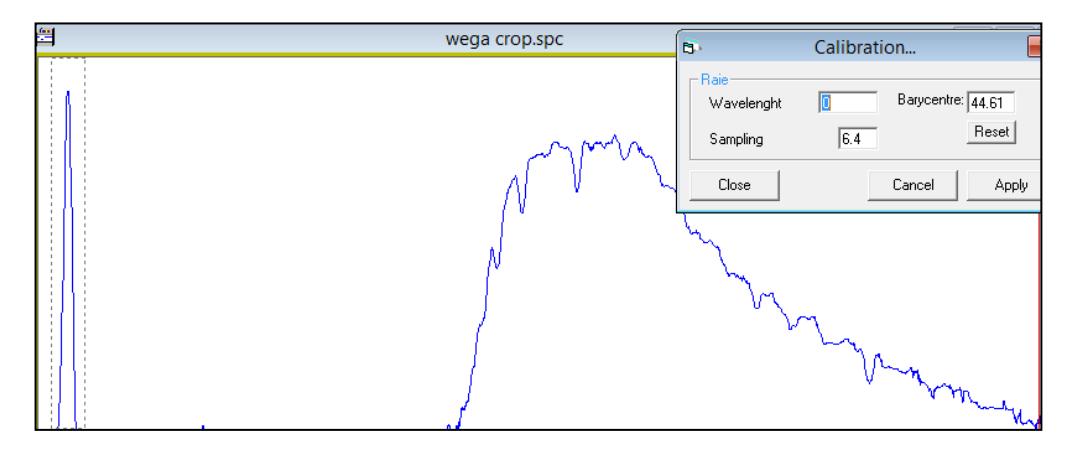

7. Mit Klick auf *"Apply"* den Kalibriervorgang auslösen. Die Dispersion des Referenzsterns wird so lediglich *linear* auf das Rohprofil des Objektspektrums übertragen

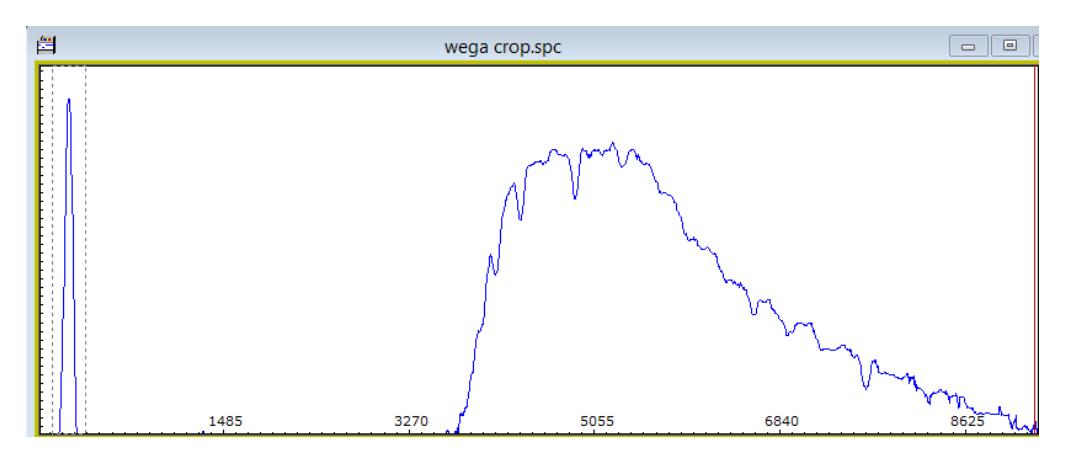

8. Kalibriertes Profil abspeichern und formatieren.

Hinweis: Eine solche Kalibrierung ist sehr ungenau und nur für grobe Abschätzungen brauchbar.

# **6.3 Kalibrierung mit einem Polynom und Referenz auf die 0-te Ordnung**

Kalibrierpolynome werden normalerweise für die *nicht* lineare Eichung von Profilen, generiert von Spaltspektrografen, angewendet (Kap. 5.2). Hier wird eine Variante vorgestellt, wie diese Methode, mit Referenz auf die 0-te Ordnung, auf spaltlose Transmissionsgitter angepasst werden kann. Leider fehlt hier die Möglichkeit den 0 Punkt des Polynoms, wie in Kap. 6.2, durch markieren der 0-ten Ordnung zu definieren. Deshalb sind hier entsprechende "Kunstgriffe" notwendig. Die Genauigkeit dieser Methode ist deutlich höher als beim Procedere gemäss Kap. 6.2.

#### **Kalibrierprinzip**

Die Ordnung 0 entspricht immer der Wellenlänge  $λ = 0Å$  und bildet damit bei unkalibrierten Spektren den einzigen gemeinsamen Referenzpunkt. Deshalb werden hier die Rohprofile eines Referenzsterns- und des zu kalibrierenden Objekts so zugeschnitten, dass beide am linken Bildrand, exakt im oberen Scheitel der Ordnung 0 beginnen und rechts den zu analysierenden Abschnitt der Ordnung 1 enthalten. Am rechten Rand darf das Profil des Objektspektrums maximal gleich lang oder auch kürzer sein, als dasjenige des Referenzsterns. Mit dem relativ einfach zu bestimmenden Scheitelpunkt der Ordnung 0 wird ein

gemeinsamer Startpunkt des Polynoms für das Kalibrier- und Objektspektrum erzwungen. Die folgenden Schritte setzen einen fertig aufbereiteten 1D Spektralstreifen, gemäss Kap. 3.2, voraus.

Generierung des Kalibrierpolynoms

- 1. Mit identischem Gerätesetup als Referenz ein qualitativ gutes Spektrum eines hellen Sterns der Spektralklasse A (prägnante H-Linien) aufzeichnen, und ein Rohprofil erstellen.
- 2. Rohprofil am linken Rand im Scheitel der Ordnung 0 beschneiden.

Hinweis: Die folgende Abb. zeigt für die Wega den Weg vom bereinigten Spektralstreifen bis zum exakt im Scheitelpunkt der 0-ten Ordnung beschnittenen Rohprofil. Das Spektrum wurde aufgenommen mit dem Setup C8/Transmissionsgitter (200 L/mm)/ Atik314L+.

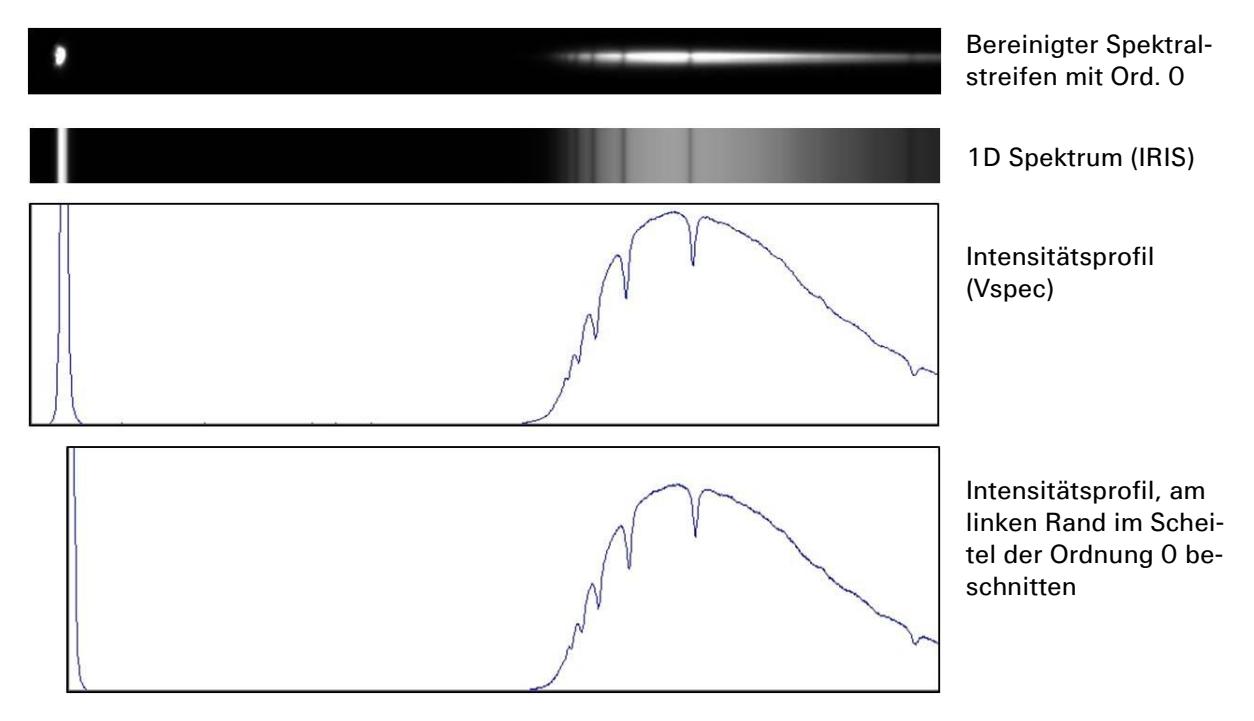

- 3. Beschnittenes Rohprofil mit ca. 4 Balmerlinien *nicht linear* kalibrieren (Kap. 5.2) inklusive der Hα-, sowie einer kurzwelligen (Hε oder H8) Absorption. Bewährt hat sich die Kombination Hα: 6563Å, Hβ: 4861Å, Hγ: 4340Å, H8: 3888Å (ev. Hδ: 4102).
- 4. Mit *"Calcul"* Kalibrierung auslösen
- 5. Kontrolle ob die Grafik der Dispersion eine Gerade bildet und ob die Wellenlänge  $\lambda$ bei der Ordnung 0 positiv ist (mit Cursor).
- 6. Falls λ negativ, iterativ die Wellenlänge der kurzwelligen und ev. auch anderer Linien in der Tabelle um kleine Beträge ändern, hier 3888 → 3889 Å, dies ergab in diesem Fall bei Ordnung 0 die neue Wellenlänge  $λ = +96Å$ .

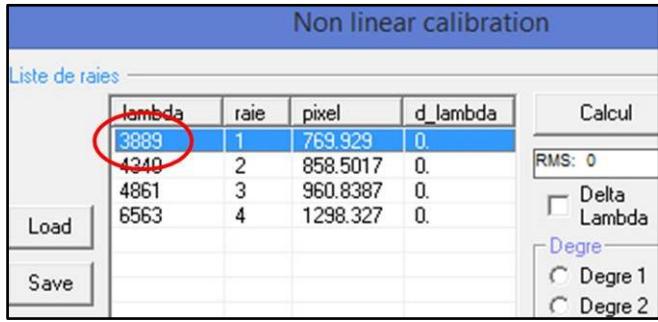

- 7. Wenn λ bei Ordnung 0 um einen geringen Betrag positiv ist, das Kalibrierpolynom mit *Save* abspeichern
- 8. Funktionskontrolle des Polynoms, z.B. an einem entsprechend zugeschnittenen Rohprofil

Hinweise: Die ausschliessliche Konzentration der Kalibrierlinien im rechten Teil des Spektrums bewirkt hier die meistens starke Abweichungen der Wellenlänge bei der Ordnung 0. Dieser Vorgang erfordert daher oft mehrere Versuche. Falls die Wellenlänge λ bei der Ordnung 0 negativ ist, kann das Spektrum zwar kalibriert, aber das Polynom nicht mehr auf andere Profile angewendet werden (Fehlermeldung).

#### Kalibrieren des Spektrums mit einem Polynom

Die beschränkte Genauigkeit dieses Kalibrierverfahrens erlaubt es hier, ein funktionierendes Polynom auch für spätere Sessions wiederzuverwenden sofern mit gleichem Geräte Setup aufgezeichnet wurde. Die Kalibrierung eines neuen, entsprechend zugeschnittenen Profils, ist dann sehr einfach:

- 1. Mit *"Open Profile"* das zu kalibrierende und entsprechend zugeschnittene Rohprofil laden (ev. muss File Format von *".spc"* auf *"all"* gesetzt werden)
- 2. Den Prozess starten mit *Spectrometry/Calibration multiple lines*
- 3. Im unteren Teil des Fensters *"Equation"* mit *Load* das früher abgespeicherte Kalibrierpolynom laden:
- 4. Kalibiervorgang mit *Apply Eq* starten

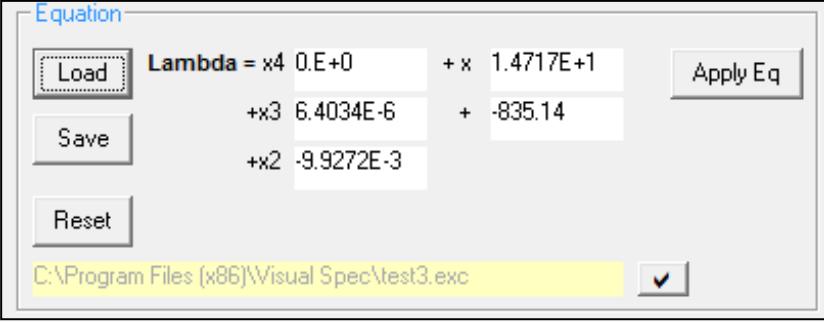

# **7 Kalibrieren und Normieren der Intensität**

# **7.1 Vorbemerkungen**

Die Kalibrierung der spektralen Flussdichte, nachfolgend Intensität "I" oder Flusskalibrierung genannt, ist wesentlich komplexer als diejenige der Wellenlänge λ. Zudem existieren mehrere, unterschiedlich aufwendige Varianten, welche der jeweiligen Aufgabe entsprechend, korrekt gewählt werden müssen. Für eine Entscheidungshilfe siehe [1].

Der Intensitätsverlauf des aufgezeichneten Rohprofils (Pseudokontinuum) erscheint stark deformiert, vorwiegend infolge von Instrumenteneinflüssen, aber auch verursacht durch Streueffekte im interstellaren Raum und in der Erdatmosphäre. Dieser Kontinuumsverlauf ist daher unbrauchbar und muss, zusammen mit den eingebetteten Spektrallinien, proportional auf ein neues Niveau skaliert werden. Theoretische Grundlagen siehe [1].

# **7.2 Begradigung der Kontinuumsintensität**

Damit wird der Intensitätsverlauf aus dem Spektralprofil entfernt, und dessen Verlauf begradigt. Dies erfolgt mittels Division des kalibrierten Rohprofils durch den Fit seines eigenen Kontinuumverlaufs. Daraus resultiert ein begradigtes, horizontal verlaufendes Profil. Diese einfache Kalibrierung ist, selbst im professionellen Bereich, für die meisten Anwendungen adäquat. Falls das aufgezeichnete Rohprofil einen einigermassen stetigen Verlauf zeigt, kann die einfachere Variante *"Radiometry/Automatic Continuum"* versucht werden. Andernfalls muss die aufwändigere, manuelle Option *"Radiometry/Compute Continuum"* angewendet werden [1].

I Automatische Erzeugung des Kontinuum-Fits

- 1. Wellenlängen-kalibriertes Rohprofil mit *"File/Open profile"* im Vspec Programm öffnen (ev. muss File Format von *".spc"* auf *"all"* gesetzt werden).
- 2. Kontinuums-Fit mit *"Radiometry/Automatic Continuum"* erzeugen. Dieser automatisch erzeugte Kontinuums-Fit trägt nun die Bezeichnung *"scaleN.Intensity"*. Bei ungenügendem Ergebnis muss der Kontinuums Fit manuell erzeugt werden (siehe unten)

Hinweis: Mit den folgenden Schritten 3 – 7 wird nun das Spektralprofil *"Intensity"* durch den vorher erzeugten Kontinuums-Fit dividiert:

- 3. Sämtliche Profile im Fenster löschen mit dem Icon *"Erase"*
- 4. *"Intensity"* Profil anwählen (Eingabefenster am linken Rand der Kopfleiste)

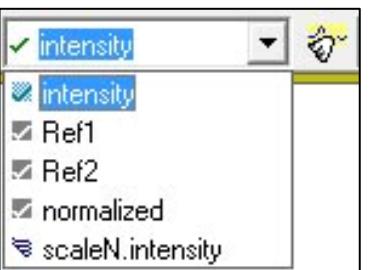

- 5. Im Menü *Operations/Divide Profile* wählen
- 6. Im Pop up Fenster *"Selection" aktiviere "scaleN.Intensity"* als Divisor

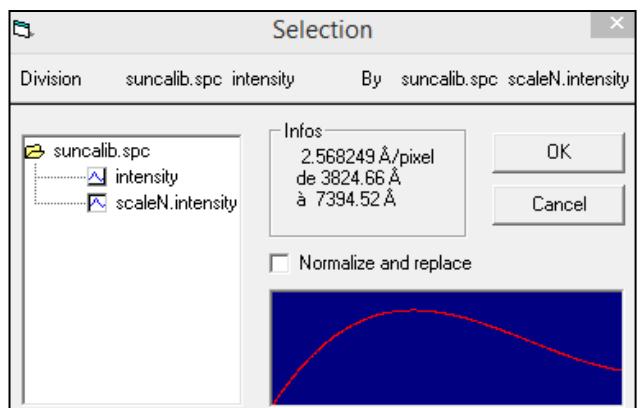

7. Mit *OK* bestätigen. Das begradigte, vom Kontinuumsverlauf bereinigte Profil, erscheint nun überlagert und in grüner Farbe unter dem Namen *"Division"*.

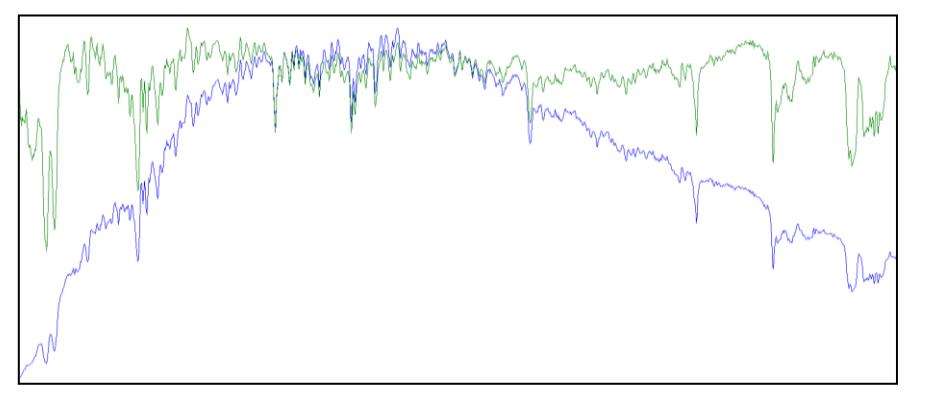

- 8. *"Replace"* Icon **k**licken
- 9. *"*Intensité*"* markieren
- 10.Mit *OK* bestätigen
- 11.Das begradigte Profil erscheint nun neu unter dem Namen *"Intensity"* und kann unter geändertem Namen abgespeichert werden.

#### II Manuelle Erzeugung des Kontinuum-Fits

- 1. Nach dem Laden des Profils den Prozess mit dem Befehl *"Radiometry/Compute Continuum"* starten.
- 2. Auf der neu erscheinenden Toolbar das Icon  $\mathbb{K}$  für Punktbearbeitung drücken
- 3. Durch Klicken mit dem Cursor mehrere, den Kontinuumsverlauf repräsentierende Punkte auf der Kurve markieren. Dabei müssen Spektrallinien ausgelassen werden! Ein Kreuz kann jeweils nur dann gesetzt werden, wenn das Handsymbol  $\mathbb{C}$  des Cursors auf die Pfeildarstellung  $\sqrt{s}$  wechselt.

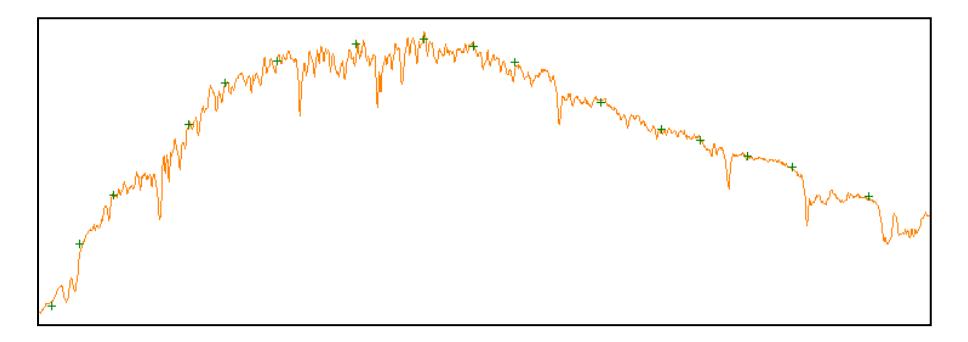

- 4. Den Fit an das Kontinuum mit klicken auf das Execute Icon erzeugen ... Dieser manuell erzeugte Kontinuums-Fit trägt nun die Bezeichnung *"Fit Intensity"*.
- 5. Mit einem Klick auf den Popup Regler erscheint nun zusätzlich das begradigte, vom Kontinuumsverlauf bereinigte Profil. Dieses zeigt jetzt als Vorschau die resultierende Kurve, falls das Profil jetzt durch den aktuell angezeigten Kontinuums-Fit dividiert würde.

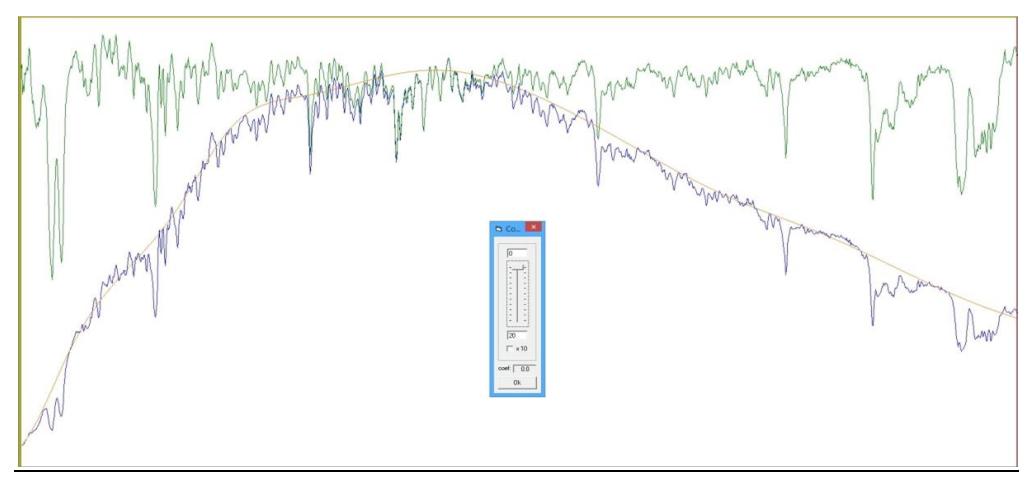

- 6. Falls der rote Kontinuumsfit etwa im Rahmen der Abbildung verläuft, abschliessend die *OK* Taste auf dem Popup Regler drücken. Sollte aber der *"orange"* erscheinende, geglättete Polynom-Fit noch zu "sprunghaft" verlaufen muss dieser zuerst mit dem Popup Regler weiter geglättet werden. Um einen sichtbaren Effekt zu erzielen, muss im unteren Fenster, je nach Kurvenverlauf, eine zwei- bis maximal fünfstellige Zahl (z.B. 20'000) eingegeben und ev. sogar noch das Feld *x10* angekreuzt werden. In hartnäckigen Fällen muss allenfalls das gesamte Procedere mit einer anderen Punkteverteilung wiederholt werden.
- 7. *"Division"* Profil anwählen (Eingabefenster am linken Rand der Kopfleiste)

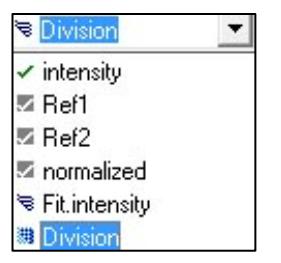

- 8. *"Replace"* Icon klicken
- 9. *"Intensité"* markieren
- 10.Mit *OK* bestätigen
- 11.Das begradigte Profil erscheint nun neu unter dem Namen *"Intensity"* und kann unter geändertem Namen abgespeichert werden.

# **7.3 Normieren der Intensität auf einen Kontinuumsabschnitt**

Nach der Horizontierung des Profils gemäss 7.2 erscheint die Intensitätsachse skaliert mit bis zu 6-stelligen Zahlen, welche von Vspec von den ADU (Analog Digital Units) des Rohprofils abgeleitet wurden. Diese Einteilung ist meistens unbrauchbar und der horizontierte, neue Kontinuumslevel wird daher auf  $I_c = 1$  gesetzt, d.h. auf 1 "normiert".

1. Mit dem Cursor einen repräsentativ erscheinenden Abschnitt mit möglichst wenigen Spektrallinien markieren

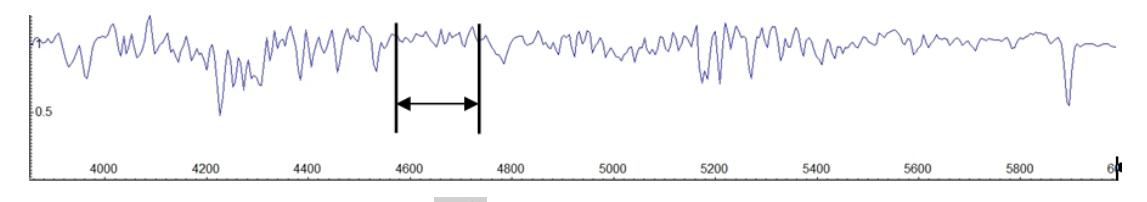

2. Diesen Abschnitt mit dem Icon **Auftage 1 normieren. Der Kontinuumslevel hat nun** die Intensität  $I_c = 1$ . Dieser Schritt ist z.B. notwendig um den Äquivalentwert EW einer Spektrallinie zu bestimmen.

# **7.4 Normieren der Intensität auf den Kontinuumspeak**

In speziellen Fällen kann es darstellungsmässig sinnvoll sein, die *maximale Peak-Intensität* des Kontinuumverlaufs  $I_{max}$  exakt mit 1 zu definieren:

- 1. Kalibriertes Spektralprofil (*"Intensity"*) im *Vspec* öffnen (ev. muss File Format von *".spc"* auf *"all"* gesetzt werden)
- 2. Mit dem Cursor den Punkt der höchsten Intensität  $I_{max}$  im Profilverlauf anfahren und den Intensitätswert  $I$  im gelben Fenster der Toolbar ablesen und notieren
- 3. *"Operations/Operations with values"*… wählen
- 4. Im Popupmenü *Division* anklicken und den maximalen Intensitätswert I<sub>max</sub> in das Parameterfeld eintragen
- 5. *Apply* und anschliessend *close* drücken. Sämtliche Y-Werte des Kurvenverlaufs werden jetzt durch die maximale Peak-Intensität dividiert, d.h. der Intensitätsverlauf im Kurvenabschnitt bewegt sich ab jetzt zwischen 0 und maximal 1.

# **7.5 Relative radiometrische Flusskalibration mit synthetischem Kontinuum**

Das Ziel dieses stark vereinfachenden Verfahrens ist eine sehr grobe Annäherung des aufgezeichneten Pseudokontinuums an den *originalen,* und deshalb *ungeröteten* Kontinuumsverlauf des aufgezeichneten Sterns, dessen Spektralklasse jedoch bekannt sein muss. Die Intensitäten der aufgezeichneten Spektrallinien werden direkt auf den synthetisch erzeugten Kontinuumsverlauf eines interstellar *ungeröteten Sternmodells, möglichst gleicher Spektralklasse,* skaliert. Für theoretische Aspekte dieser Kalibrierungsart siehe [1].

- 1. Wellenlängen-kalibriertes Rohprofil (*"Intensity"*) im Vspec öffnen (ev. muss File Format von *".spc"* auf *"all"* gesetzt werden).
- 2. Kontinuumsfit des *Intensity* Profils erzeugen, analog wie in Kap. 7.2 beschrieben. Diese neue Kurve trägt den Namen *"Fit.Intensity"*.

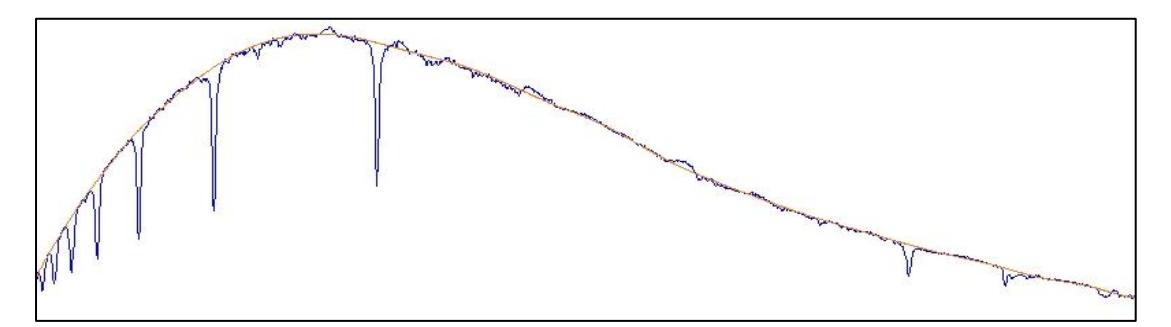

3. Falls noch unbekannt, zuerst den Spektraltyp des aufgezeichneten Sterns bestimmen, z.B. mit Planetariumsprogrammen wie *Winstars*, *Redshift,* oder stellaren Datenbanken wie, *SIMBAD* [6].

#### Hinweis:

Für hellere Sterne kann auch die *Vspec* Funktion *(Assistant /Spectraltype)* verwendet werden. Diese Funktion erfordert, dass die Makroausführung im Excel unter *Excel-Optionen/Vertrauensstellungscenter* erlaubt wird, was jedoch das Sicherheitsniveau reduziert. Alternativ kann man im Root Directory des Vspec Programms auch das Excelfile *brscat2* (*Bright Stars Catalogue)* direkt öffnen. Bei dieser Vspec Funktion ist das geforderte Eingabeformat die abgekürzte "Bayer Nummer" z.B. für Rigel *betori* (Beta Orionis), für Beteigeuze *alpori* (Alpha Orionis) oder alternativ mit der "Flamsteed Nummer" z.B. *58ori*.

4. Unter *Assistant/Library* das synthetische Profil des Sternmodells laden, mit einer Spektral- und Leuchtkraftklasse so nahe wie möglich zu derjenigen des untersuchten Sterns. Passendes *dat.file* im oberen Fensterteil mit *Klick und Drag* ins Profilfenster verschieben und das Profil des Sternmodells erscheint sofort überlagert im Fenster, benannt nach dem Spektraltyp z.B. 2*b9iii.dat* (B9III).

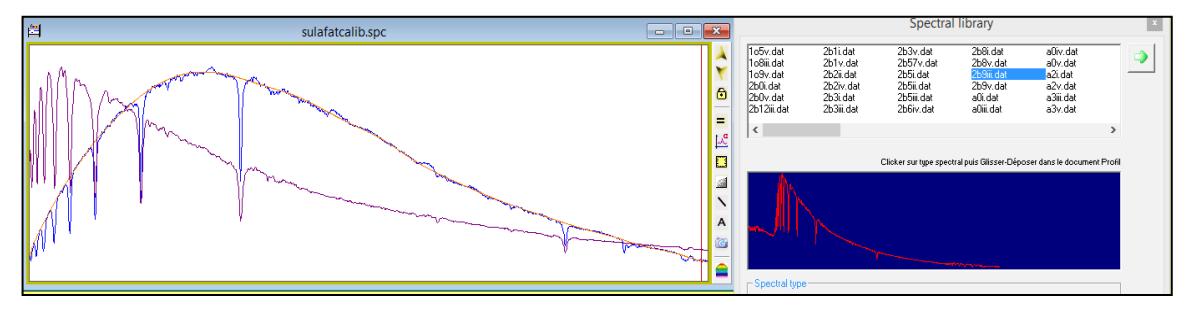

- 5. Sämtliche Profile aus dem Fenster löschen mit dem Icon *"Erase"*
- 6. Aktivieren des synthetisch erzeugten Profils des Sternmodells (z.B. *2b9iii.dat*) über das Eingabefenster am linken Rand.
- 7. Kontinuumsfit des Profils erzeugen, analog wie in Kap. 7.2 beschrieben. Dieses neue Profil trägt die Bezeichnung *"Fit.[Spektralklasse].dat" (z.B. Fit.2B9iii.dat)*

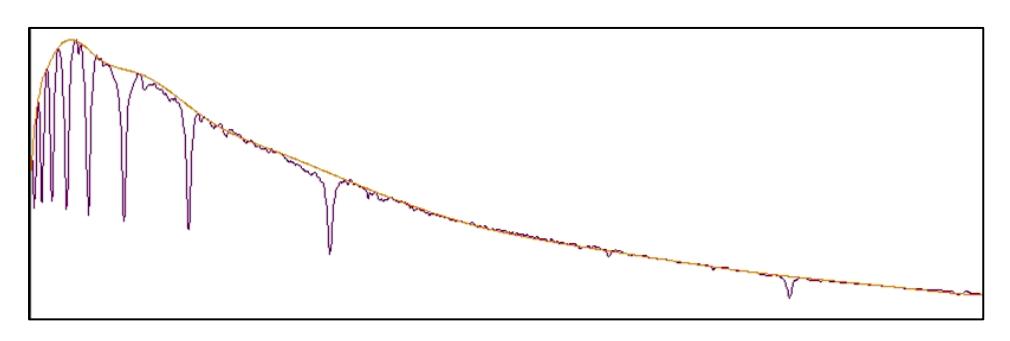

8. *"Fit.Intensity"* durch das geglättete Modellprofil *"Fit.[Spektralklasse].dat"* dividieren, ebenfalls analog wie in Kap. 7.2 beschrieben. Diese Korrekturkurve trägt den Namen *"Division"* und entspricht der sog. *"Instrumental Response".*

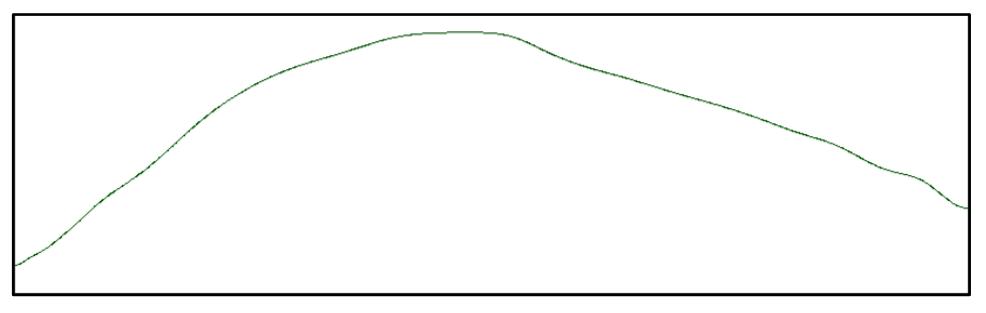

9. Mit dividieren des *"Intensity"* Rohprofils durch die Instrumental Response *"Division"* werden schliesslich die Spektrallinien des aufgezeichneten Pseudokontinuums direkt auf den gefitteten Kontinuumsverlauf des Sternmodells skaliert. Die Durchführung erfolgt analog wie in Kap. 7.2, Schritte 7 – 11 beschrieben.

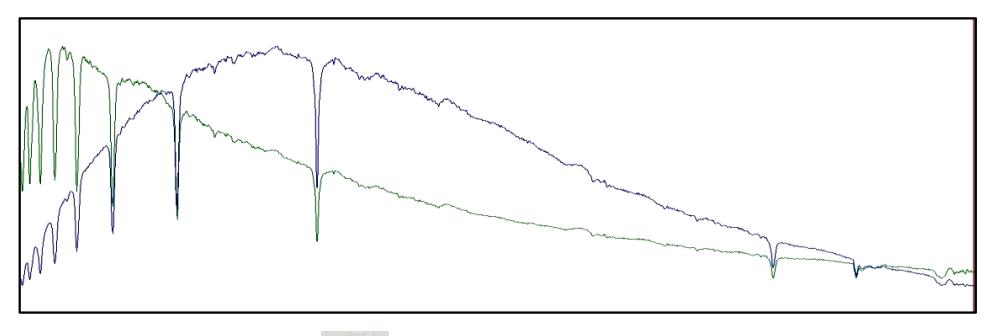

- 10. *"Replace"* Icon klicken
- 11."Intensité" markieren
- 12.Mit *OK* bestätigen. Als Endergebnis erscheint das radiometrisch korrigierte Profil nun in *Blau* unter dem Namen *"Intensity"* und kann jetzt unter anderem Namen abgespeichert werden.

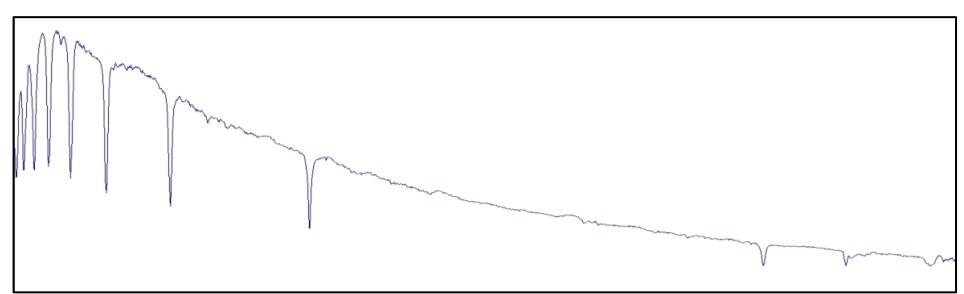

# **7.6 Relative radiometrische Flusskalibration mit Standardstern**

Das Prinzip dieses Verfahrens ist in [1] beschrieben und verläuft sinngemäss analog zu Kap. 7.5. Die Erzeugung der Korrekturkurve "Instrumental Response", erfolgt hier jedoch mit einem separat *aufgezeichneten Standardstern* der sich *möglichst nahe* am untersuchten Objekt befinden muss. Hier wird dringend empfohlen, zuerst in einem separaten Prozess die Responsekurve zu generieren und abzuspeichern. Die Schritte 3 – 8 in Kap. 7.5 können dann übersprungen werden und, anstelle von Schritt 8, wird diese abgespeicherte Responsekurve ins Diagramm geladen. In diesem Abschnitt wird lediglich die Erzeugung der Responsekurve, generiert mit dem aufgezeichneten Standardstern, gezeigt:

- 1. Wellenlängen-kalibriertes Rohprofil *("Intensity")* des aufgezeichneten Standardsterns im Vspec öffnen (ev. muss File Format von *".spc"* auf *"all"* gesetzt werden).
- 2. Fit an das Profil des Standardsterns erzeugen, analog wie in Kap. 7.2 beschrieben. Dieses Profil trägt jetzt die Bezeichnung *Fit.intensity.*

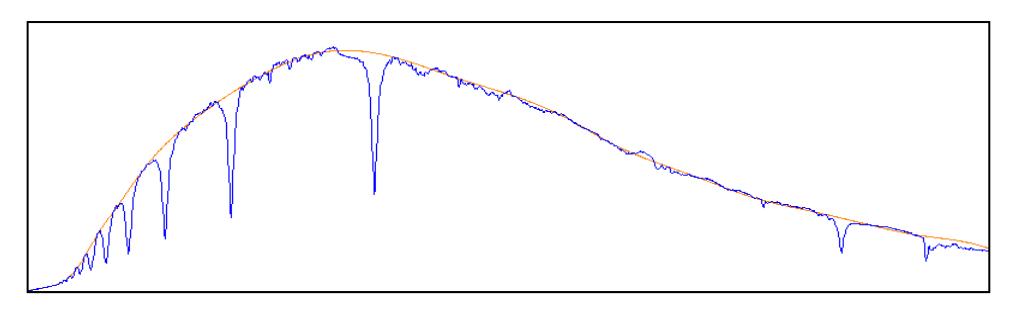

3. Profil des identischen Sterns aus dem Katalog laden (gleiche HD Nummer), z.B. aus der *ISIS\_Standardstar Database\_v7*. Öffnen des Profils mit *File/open profile*. Das Fileformat muss dazu unter *"filtre",* je nach Katalog, auf .dat oder .fit gesetzt werden. Das Katalogprofil öffnet in einem separaten Fenster und muss zuerst mit *Copy Paste* in das Hauptdiagramm kopiert werden. Dort erscheint es überlagert in Rot und trägt die Bezeichnung *serieX.* 

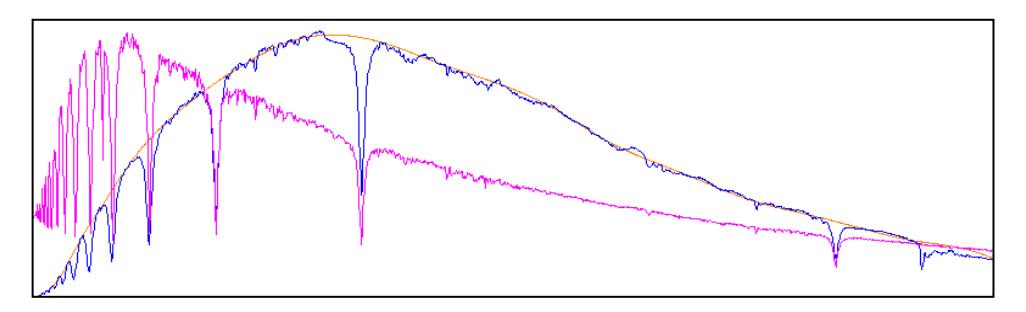

4. Fit an das Katalogprofil *serieX* erzeugen, analog wie in Kap. 7.2 beschrieben. Dieses Profil trägt die Bezeichnung *Fit.serieX*

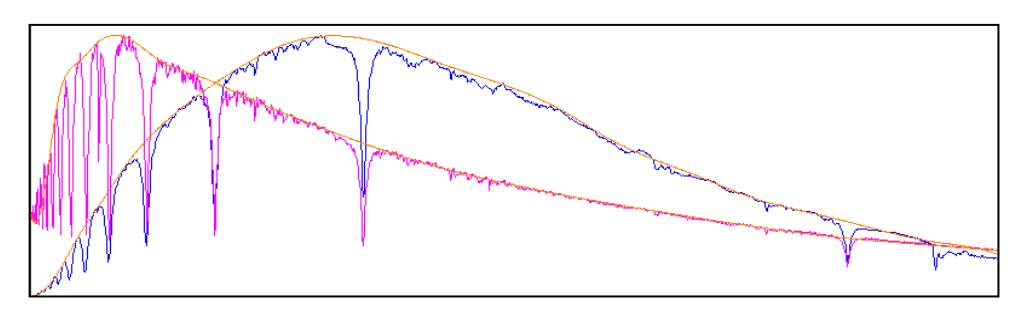

- 5. Sämtliche Profile aus dem Fenster löschen mit dem Icon *"Erase"*
- 6. Fit des Standardsterns *"Fit.intensity"* durch das geglättete Katalogprofil "*Fit.serieX"* dividieren, analog wie in Kap. 7.2 beschrieben. Diese Korrekturkurve trägt den Namen *"Division"* und entspricht der sog. *"Instrumental Response".* Diese kann nun unter neuem Namen z.B. *instrep* gespeichert werden.

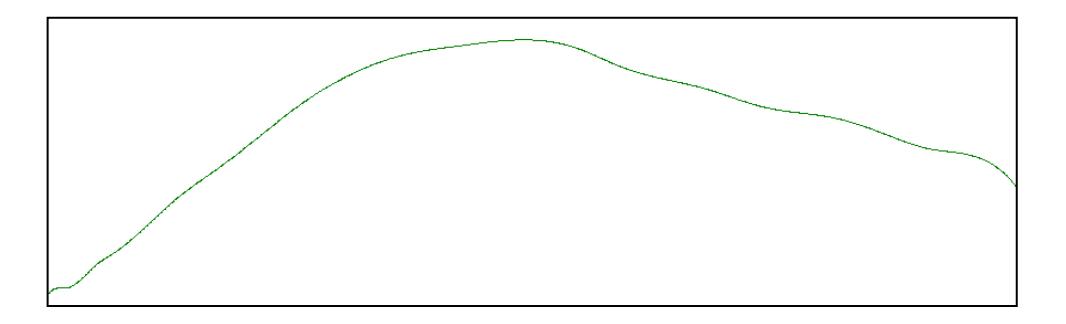

# **7.7 Suchen des geeigneten Standardsterns**

ISIS [10] enthält mehrere Kataloge mit Standardsternen. Diese können im Root-Directory des ISIS Programms im Folder *isis\_database\_v7* gefunden werden, die meisten gespeichert unter der HD Nummer mit der Notation m\_HDxxxxxx. Falls solche Profile mit Vspec verarbeitet werden sollen, können sie mit *"File/Open Profile"* geladen werden. Je nach Katalog muss dazu im Feld *"filtre"* das Format auf .*dat* oder .*fit* gesetzt werden. Es lohnt sich den ISIS Folder mit dieser Datenbank ins designierte working directory von Vspec zu kopieren.

Die HD Nummer eines Sterns steigt prinzipiell mit zunehmender Rektaszension. Daher sollte zur Suche eines geeigneten Standardsterns zuerst der ungefähre Bereich der HD-Nummerierung in der näheren Umgebung des untersuchten Objektes ermittelt werden. Mit dieser Information kann dann in den diversen Katalogen der ISIS Software gezielt nach Standardsternen mit ähnlichen Koordinaten gesucht werden. Hilfreich wäre hier eine entsprechende Liste, welche nach Koordinaten sortiert ist!

Im ISIS Programm erscheinen diese Datenbanken unter dem Folder *"5. Profile"* und *den* Buttons *"Database".* Mit *"Display"* (z.B. Miles Datenbank) können die Daten der Standardsterne wie die Spektralklasse, Koordinaten und die Profile betrachtet werden.

Die Miles Library (IAC) ist für Breitbandspektren wohl am geeignetsten. Die Spektralklasse sollte hier aus praktischen Gründen (Erzeugung des Kontinuumsfit) möglichst auf späte B-, A- und allenfalls frühe F-Klassen (mit dem Button rechts) eingeschränkt werden. Wichtig ist dabei, dass zum geplanten *Beobachtungszeitpunkt* für beide Objekte die *Elevationswinkel* über dem Horizont möglichst ähnlich sind. Dies kann am besten mit einem Planetariumsprogramm festgestellt werden.

Eine nach Rektaszension sortierte Tabelle kann auch auf der Miles Homepage gefunden werden. Hier kann auch für jeden Standardstern die interstellare Rötung E(B – V) nachgeschlagen werden.

<http://www.iac.es/proyecto/miles/pages/stellar-libraries/the-catalogue.php>

# **8 Formatieren und Exportieren des Spektrums in Vspec**

## **8.1 Formatieren der X- und Y-Achse**

- 1. Gelbes Quadrat  $\frac{1}{2}$ am rechten Rahmenrand anklicken. Es erscheinen die skalierten X- und Y- Achsen.
- 2. Doppelklick auf Diagrammfläche das Pup up Fenster "Graphic" erscheint.

Hinweis: Die Defaultwerte in "Graphic" erzeugen in den meisten Fällen eine unbrauchbare Formatierung und müssen entsprechend angepasst werden:

3. *Axis X***:**

Haken bei *Auto* entfernen und z.B. *Nb Ticks* auf *10* und *Tick* auf *10* und setzen. Bei zu dichter Beschriftung kann auch die Kombination *10* und *20* versucht werden. Ev. noch mit *X min* und *X max* den darzustellenden Bereich auf der X Achse einstellen. Dies kann aber auch durch Markierung des gewünschten Diagramm-

bereiches mit dem Cursor und die Beschneidung mit Crop  $\frac{1}{2}$ 

4. *Axis Y:*

Mit *Hi threshold* und *Lo threshold* den gewünschten vertikalen Darstellungsbereich der Kurve einstellen. Falls mehrere Profile geöffnet sind und diese Anpassung für alle Serien gelten soll, muss *"Apply to all Windows"* markiert werden. Haken bei *Auto* entfernen und Werte anpassen. Falls ein horizontiertes Profil auf 1 normiert wurde z.B. *Nb Ticks* auf *20* und *Tick* auf 0.01 setzen. Für Rohprofile kann z.B. die Kombination 5 und 5000 versucht werden. Die Anzeige der Y-Achse kann auch unterdrückt werden, indem die Markierung bei "*Display Y-axis"* entfernt wird.

#### **8.2 Farben und Fonts anpassen**

- 1. Spektralkurve *("Intensity")* anklicken (oder im Fenster anwählen) und Kurvenfarbe mit dem Menü in der Kopfleiste wählen (z.B. *Blue*)
- 2. Mit *Format/background colour* ev. Hintergrundfarbe des Diagramms anpassen
- 3. Unter *Format/Line* kann die Linienstärke auf 1 oder 2 gesetzt werden und mit *Format/Font* die Schriftgrösse und Art angepasst werden.

#### **8.3 Darstellung mehrerer überlagerter Kurven**

Zum Vergleich der Intensität können mehrere Profile – auch mit nicht horizontiertem Profilverlauf – in einem einzigen Diagramm überlagert dargestellt werden:

1. Vorgängig alle zu überlagernden Profile gemäss Kap. 7.3 innerhalb des gleichen Kontinuumsabschnitts (Wellenlänge) auf Ic = 1 normieren.

Hinweis: Unter *Options/Preferences/Continuum* kann die Anfangs- und Endwellenlänge eines einheitlichen Referenzabschnittes eingegeben werden.

- 2. Die so normierten Spektren mit *copy/paste* in ein Diagramm kopieren und so überlagert darstellen.
- 3. Auf dem Feld "*Axis Y* kann mit *"Hi threshold"* und *"Lo threshold"* die Lage bezüglich der Y-Achse und die gewünschte Amplitude der *angewählten Kurve* eingestellt werden. Die zu formatierende Kurve kann per Mausklick oder im Feld am linken Rand der Kopfleiste gewählt werden. Falls die Amplituden angepasst werden müssen, muss dies für einen gültigen Intensitätsvergleich für alle Kurven proportional gleich erfolgen.

# **8.4 Exportieren der formatierten Grafik**

Mit *file/Export* kann nun von der aktuellen Darstellung auf dem Bildschirm in verschiedenen Formaten (z.B. jpg, bmp) ein Screenshot erstellt werden.

Hinweis: Im Vspec Programm wird mit *"save as"* nur die Kalibrierung und Normierung gespeichert. Die grafischen Formatierungen, aber auch die Überlagerung mehrerer Profile, gehen verloren!

# **8.5 Synthetisches Spektralbild erzeugen**

Abgeleitet vom Intensitätsverlauf des Profils kann noch ein synthetisch erzeugtes, koloriertes Spektralbild erzeugt werden. Dieses hat keinen wissenschaftlichen Wert, kann aber z.B. zur späteren Kommentierung des Spektrums, oder als grafische Ergänzung zum Spektralprofil, verwendet werden. Die Helligkeit und der Kontrast dieses synthetischen Spektralbildes reagiert sensitiv auf die Formatierung und die Lage des Profils bezüglich der Y-Achse. Daher wird meistens eine weitere Bearbeitung z.B. im Photoshop notwendig.

- 1. *Tools/Synthesis* anwählen (Spektralstreifen erscheint in Schwarzweiss)
- 2. Farbdarstellung: rechter Mausklick auf den Spektralstreifen und *"colorer"* klicken
- 3. Exportieren unter dem gewünschten Fileformat und Namen mit *"exporter".*

Hinweis: Meistens muss das Bild z.B. im Photoshop Programm, mit der Tonwertkorrektur etwas nachbearbeitet werden.

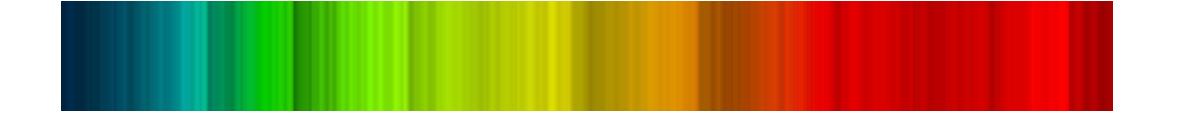

# **8.6 Zusammensetzen überlappender Spektralprofile**

Vorbemerkung: Mit diesem Verfahren können zwei kalibrierte Spektralprofile zusammengesetzt werden, welche sich an der Schnittstelle leicht überlappen. Diese Funktion kann am besten an Profilen mit begradigtem Kontinuumsverlauf, gemäss Kap. 7.2, durchgeführt werden. Ein praktisches Beispiel ist in Kap. 14 mit der Zusammensetzung zweier Echelle Ordnungen zu finden.

- 1. Die beiden kalibrierten Profile (.spc) im Vspec öffnen.
- 2. Falls noch nicht geschehen, beide Profile begradigen durch entfernen des Kontinuumverlaufs gemäss Kap. 7.2.
- 3. Unter *"Operations"* den Befehl *"Join"* wählen. Es erscheint das Fenster *"Selection"* mit File Explorer und blauem Anzeigefenster
- 4. Auf die beiden Folder doppelklicken, sodass die *"intensity"* files angezeigt werden.
- 5. Die beiden Quadrate mit *"intensity"* files anklicken. Die entsprechenden Profile werden im blauen Fenster rot angezeigt.
- b. Selection Soude sulafatcalib.spc intensity By What Infos wega crop 51 1390 calib ΩĶ ∴A intensity <mark>⊖</mark> sulafatcalib.spc Cancel **N** intensity ·지 Ref1 Normalize and replace
- 6. Mit *Ok* bestätigen. Es erscheint ein neues Fenster mit dem zusammengesetzten Profil (grün) unter dem Namen "*NewSpc-0"* und kann so abgespeichert werden.

Dieses Verfahren ist relativ heikel. Falls die Meldung "*The two series do not superpose"* erscheint, kann die Zusammensetzung mit verändertem Überlappungsbereich durch Beschneiden der Profile ("*crop profile")* neu versucht werden.

#### **8.7 Filterfunktionen im Visual Spec**

Visual Spec bietet verschiedene Filter Algorithmen um ein Profil mit niedrigem Signalrauschverhältnis zu glätten. Selbstverständlich soll diese Funktion so wenig wie nötig und so sanft wie möglich eingesetzt werden. Dabei sollten möglichst nur Artefakte, speziell solche infolge des Rauschens, geglättet werden. Spikes, ähnlich aussehend wie Emissionslinien, entstehen meistens durch nicht entfernte "Bad Pixels". Der Autor verwendet meistens unter *"Operations"* die Filter *"Gaussian"*- oder *"Spline"* mit möglichst niedrigen Parametern. Beim Spline Filter muss meistens ein hoher Wert, z.B. 20'000 eingegeben und der Faktor x10 aktiviert werden. Hier ist Probieren angesagt. Das Beispiel zeigt die Glättung des etwas verrauschten Profils des Quasars 3C273 mit der markanten Hβ Linie.

# **9 Quantitative Informationen im Spektralprofil**

# **9.1 Vorbemerkung:**

Hier wird die praktische Gewinnung quantitativer Informationen aus dem kalibrierten und normierten Spektralprofil beschrieben. Theoretischen Grundlagen siehe [1].

## **9.2 Infos basierend auf markierten Einzellinien oder Profilabschnitten**

- 1. Mit *Klick und Drag* die gewünschte Linie markieren
- 2. Mit rechter Maustaste Popup Menü aufrufen. Kann alternativ auch über *Spectrometry/Computation Preferences* aufgerufen werden.
- 3. *Computation* anklicken
- 4. Gewünschte Messwerte im Popupfeld ankreuzen
- 5. *OK* drücken
- 6. Die Anzeige der Resultate erfolgt im blauen Anzeigefenster (löschen mit Reset):

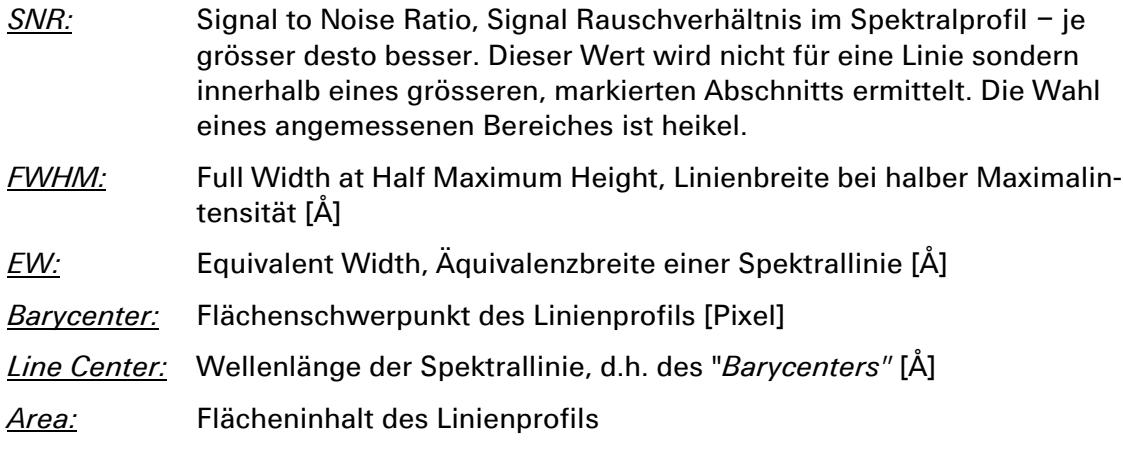

*Std deviation:* Standard Abweichung der Kurve im Bereich des Linienprofils

Hinweise:

- FWHM und EW *(LEQ)* sollten, mit wenigen Ausnahmen, immer am *Gauss Fit* des Originalprofils gemessen werden, wie das heute auch im professionellen Bereich üblich ist. Diese Kurve wird durch *Spectrometry/Gaussian Fit* erzeugt. FWHM wird in diesem Fall damit direkt berechnet und angezeigt. EW (LEQ) muss aber am Gaussfit gemäss den obigen Schritten 1 – 6 mit mehreren, ev. gemittelten Messungen bestimmt werden, da das Ergebnis sensitiv auf den markierten Bereich reagiert.
- Die Auswahl des markierten Bereiches kann auch, besser reproduzierbar, mit einer *Autoselect Funktion* erfolgen. Dazu muss zuerst im Feld *"Auto Selection line width"* die geschätzte Breite der gesamten Spektrallinie in [Å] eingegeben werden. Mit gedrückter *ctrl* Taste braucht dann nur noch die Linie angeklickt zu werden und die Selektion erfolgt automatisch.
- Der EW Wert kann nur nach einer *Normierung* des Spektrums auf  $I = 1$  (Kap. 7.3) bestimmt werden. Dabei hat der gewählte Normierungsabschnitt auf das Ergebnis keinen merklichen Einfluss!

# **9.3 Die Bestimmung des Spectral Sampling**

In der oberen Menüleiste  $\frac{N}{2}$  kann, als Mass für die Dispersion, das mit dem spezifischen Pixelraster der verwendeten Kamera erzielte "Spectral Sampling" des Profils in [Å/Pixel] abgelesen werden.

## **9.4 Die Bestimmung der Photosphärentemperatur**

Die Neigung des Kontinuums  $dI/d\lambda$  erlaubt die Abschätzung der Photosphärentemperatur, in Vspec "Temperature de Planck" genannt. Das Prinzip ist in [1] und im Vspec Manual [11] beschrieben. Dies erfordert eine relative Flusskalibration des Profils mit Standardstern gemäss Kap. 7.6. An der Steigung dieses Profils kann schliesslich die *"Température de Planck"* abgelesen werden:

- 1. Radiometry/Planck wählen
- 2. Im Popup-Temperaturfenster geschätzte Photosphärentemperatur des Sterns eingeben.
- 3. Wert iterativ verändern bis die eingeblendete Kurve (z.B. P\_3200) möglichst parallel zum radiometrisch korrigierten Kontinuum verläuft.

# **10 Die Linienidentifikation**

Das Prinzip und die Strategien der Linienidentifikation sind in [1] beschrieben. Hier folgen Hinweise zu entsprechenden Werkzeugen von Vspec. Unter *Assistant/Elements* sind zu mehreren Objektklassen Element- und Ionenlisten zu finden (3000 – 10'000 Å). Voraussetzung für die Analyse ist ein möglichst hochauflösendes Spektrum welches nach Ruhewellenlängen kalibriert und somit weder rot- noch blau verschoben ist. Bei einem Klick auf eine bestimmte Position im geladenen Profil wird in der Liste sofort der Eintrag mit der nächstgelegenen Wellenlänge markiert. In der Box *Elements* können gezielt Elemente oder Ionen angewählt und mit *Sort* und *Export* zur Anzeige in das kalibrierte Profil übertragen werden.

#### lineident

Diese Liste wird angewendet wenn unbekannte Elemente oder Ionen in *stellaren Spektren* identifiziert werden sollen.

#### element

Diese Liste hat sich bewährt wenn Laborspektren ausgewertet werden, z.B. zur Bestimmung der Gaszusammensetzung in einer Entladungslampe oder Eichlichtquelle.

sun

Enthält solare Absorptionen zwischen 6000 und 6800 Å

nebplan

Enthält Emissionslinien welche typischerweise in Emissionsnebeln auftreten

atmos

Enthält die atmosphärischen H2O Linien im Bereich der Hα Linie.

# **11 Skalierung der X-Achse in Dopplergeschwindigkeit**

Für die Darstellung von Fixstern-Rotationsgeschwindigkeiten und Radialgeschwindigkeitsvariationen in Doppelsternsystemen kann es Sinn machen, die Wellenlängen-Achse *im Bereich des zu vermessenden Linienprofils* statt in Wellenlänge [Å] umgerechnet in Dopplergeschwindigkeit [km/s] zu skalieren.

- 1. Wellenlängenkalibriertes, horizontiertes und auf 1 normiertes Profil mit *"file/open profile"* in *Vspec* laden (ev. muss File Format von *".spc"* auf *"all"* gesetzt werden).
- 2. Gelbes Quadrat **in dem** rechten Rahmenrand anklicken. Es erscheinen die skalierten X- und Y- Achsen.
- 3. Mit *Klick und Drag* den gewünschten Zoombereich um die zu vermessende Linie aufspannen und mit dem Lupen-Icon  $\mathbf{R}$  aktivieren.
- 4. Doppelklick auf die Diagrammfläche um das Pop up Fenster "Graphic" zu aktivieren
- 5. In der Rubrik "*Axis Y"* "Auto" deaktivieren und z.B. Nb Ticks auf 50 und Tick auf 0.002 setzen um eine vernünftige Skalierung der Y Achse zu erreichen.
- 6. Dargestellter Bereich der Y -Achse so einschränken, dass der Intensitätsverlauf der Linie einen Grossteil der Diagrammhöhe ausfüllt. In der Rubrik "*Axis Y"* den "*Hi threshold"*- und "*Low threshold"* Wert entsprechend anpassen und mit *Apply* bestätigen.
- 7. Zu untersuchenden Kurventeil in der Rubrik *"Axis X*" mit geeigneten Werten für xmin und xmax nach links zur Intensitätsachse verschieben.

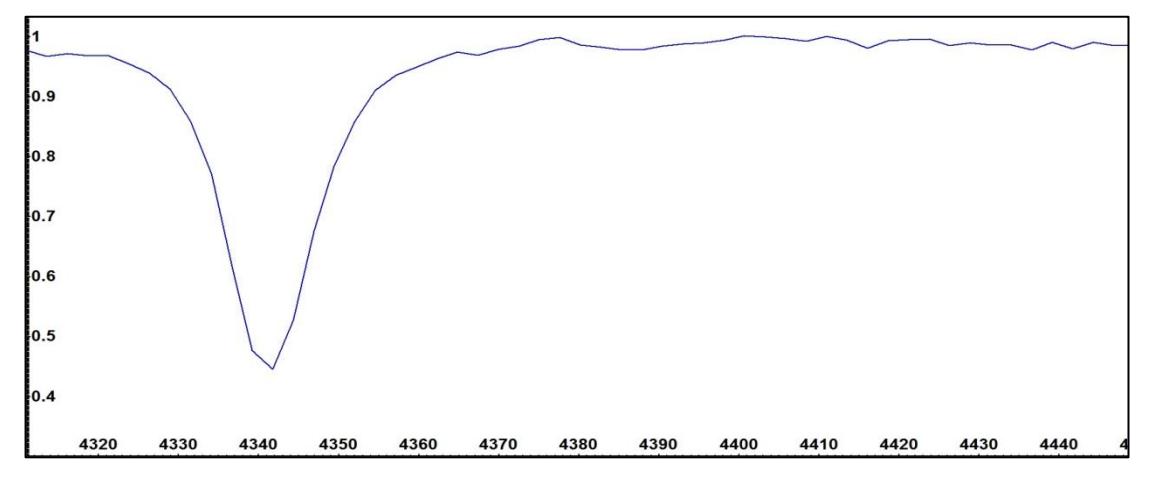

- 8. Unter *Format/Font* Schrift anpassen
- 9. In der Rubrik "*Axis X"*, die *Doppler* Box markieren. Die Box *"Auto"* deaktivieren und *Nb Ticks* typischerweise auf 10 und *Tick* auf 1 setzen. Weiter muss im "*Lambda"-* Feld die zentrale Wellenlänge  $\lambda_{r0}$  der Linie eintragen werden.

#### Hinweise:

Dieser Wert wird neu den 0– Punkt auf der Wellenlängenachse definieren, von welchem aus die Dopplergeschwindigkeiten in roter Richtung (positive Werte) und in blauer Richtung (negative Werte) abgetragen werden. In vielen Fällen entspricht  $\lambda_{r0}$ der gemessenen Wellenlänge des Profils. Oft werden so aber auch Dopplerverschiebungen dargestellt (z.B. bei spektroskopischen Doppelsternen). Dies erfordert dann eine entsprechende Anpassung von 0. Falls die Box *1000km/s* markiert wird,

skaliert Vspec den dargestellten Bereich der X Achse automatisch von -1000 km/s bis +1000 km/s.

- 10.Abschliessend mit *Apply* bestätigen
- 11.Es erscheint nun die neu in Dopplergeschwindigkeit skalierte X–Achse

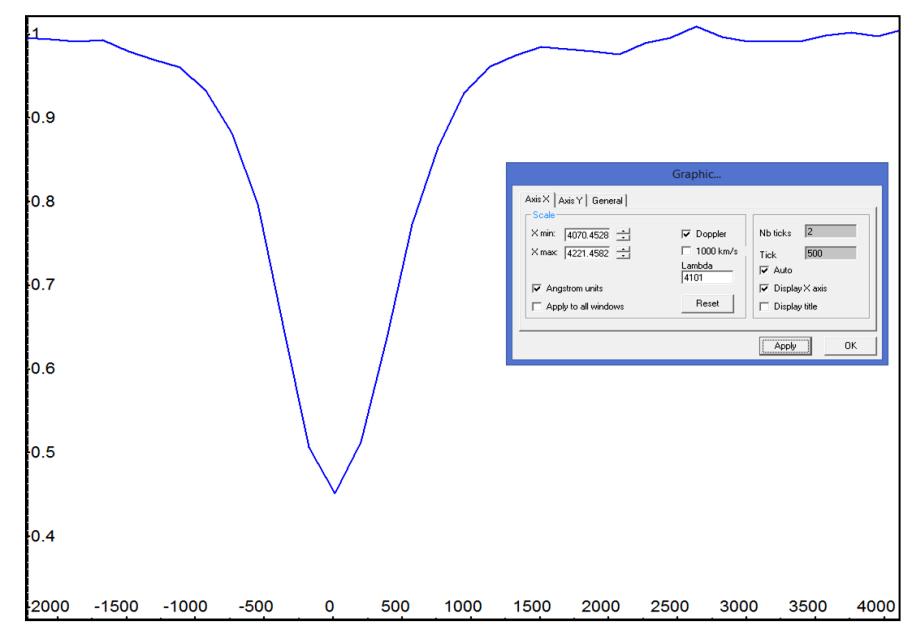

- 12.Die korrekte Darstellung der Skala erfordert allenfalls noch ein Anpassen der *Tick* Werte in der Rubrik *Axis X.* Sollte der Nullpunkt mit einem anderen Wert z.B. –2 km/s statt 0 km/s beschriftet sein, ist meistens der *Nb Tick* -Wert zu niedrig. Manchmal hilft auch die Änderung des Zoombereichs.
- 13.Das resultierende Diagramm kann nun mit "*File/Export bmp"* abgespeichert werden.

# **12 Heliozentrische Korrekturen**

#### **12.1 Heliozentrische Korrektur der Radialgeschwindigkeit**

Hier wird mittels Vspec eine *topozentrisch* gemessene Radialgeschwindigkeit  $v_{r\,genesen}$  auf den allgemein gebräuchlichen, *heliozentrischen* Standpunkt  $v_{r_{Hel}}$  reduziert. Dazu muss die mittlere Bahngeschwindigkeit der Erde um die Sonne (ca. 30

km/s) und dann schliesslich noch der Einfluss der Erdrotation auf die gemessene Radialgeschwindigkeit eines Objektes kompensiert werden:

- 1. Unter *"Preferences/Position"* die Koordinaten, Höhe und Zeitzone des Beobachtungsstandortes eingeben (Westliche Längen- und südliche Breitengrade negativ  $-$ ).
- 2. Im Vspec Programm "*Spectrometry/Heliocentric correction"* aufrufen. Unter "*Site coordinates*" sind die unter Schritt 1 eingegebenen Standortkoordinaten des Beobachtungsstandortes zu sehen. Hinweis: Diese Funktion kann nur aufgerufen werden, wenn ein beliebiges Profil geladen ist!
- 3. Unter "*Object coordinates*" in der Zeile "*Alpha"* die Rektaszension und in der Zeile "*Delta"* die Deklination des Beobachtungsobjektes mit korrektem Vorzeichen eingeben.
- 4. Unter "*Date*" wird das Datum eingetragen, wobei die Beobachtungszeit als Dezimalwert, proportional zur Tageslänge von 24h, ausgedrückt wird. 3.75 bedeutet z.B. der 3. Tag des Monats, 18'00 Uhr.
- 5. Unter "Lambda ref" erscheint per Default der λ<sub>0</sub> Wert der Hα-Linie.
- 6. Die Berechnung wird durch klicken auf *"Compute"* ausgelöst.

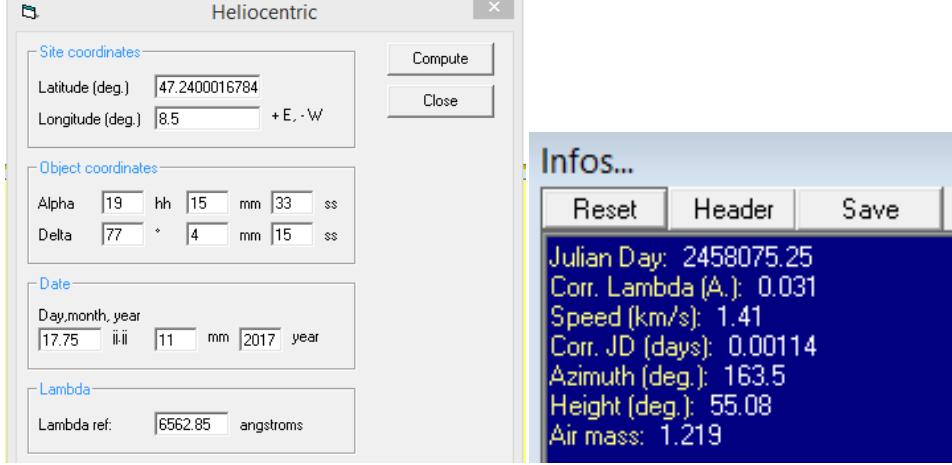

#### **12.2 Auswertung der berechneten Daten**

Julian Day: Julianisches Datum des eingegebenen Zeitpunktes

Corr. Lambda: Betrag in [Å] um den ein aufgezeichnetes Profil infolge der heliozentrischen Erdbewegung, verschoben erscheint

Speed: Heliozentrische Korrekturgeschwindigkeit  $v_{r_{korr}}$  in [km/s] um welche die gemessene Radialgeschwindigkeit des Objektes  $\boldsymbol{\mathit{v}}_{r\text{,}genessen}$  korrigiert werden muss .

$$
v_{r_{Hel}} = v_{r_{gemessen}} + v_{r_{korr}}
$$

Corr. JD: Korrekturwert [Tage] um den Zeitpunkt eines beobachteten Ereignisses heliozentrisch zu korrigieren. Beispiel: *0.00114* x 24 x 60 = +1.64 Minuten

Daneben werden noch Azimut und Elevation, sowie die "Airmass", d.h. der Lichtweg des Objektes durch die Erdatmosphäre, relativ zur minimalen Distanz in Richtung des Zenits, angegeben.

Hinweise:

- Die Vorzeichen der ermittelten Werte müssen in der Formel algebraisch korrekt angewendet werden.
- Die berechnete  $v_{r_{Hel}}$  kann zur Kontrolle für Milchstrassenobjekte in *CDS SIMBAD* [6] und für extragalaktische Objekte in der *NED (NASA Extragalactic Database)* [7] nachgeschlagen werden.
- Der Vergleich von Messungen an mehreren Objekten mit bekannten Radialgeschwindigkeiten (z.B. Sonne) erlaubt die Ermittlung eines allfällig vorhandenen, systematischen Fehlers, welcher bei zukünftigen Messungen korrigiert werden kann.

# **12.3 Bereinigung der Dopplerverschiebung im Spektralprofil**

Nach Ausführung der Schritte 1 – 6 in Kap. 12.1 kann die Wellenlängenkalibrierung des geladenen Profils um den Wert *Corr. Lambda* auf die Ruhewellenlänge  $\lambda_0$  korrigiert werden.

1. Korrekturvorgang starten mit *Spectrometry/Heliocentric speed correction*. Im Popup Feld erscheint die oben berechnete, heliozentrische Korrekturgeschwindigkeit  $v_{r_{korr}}$ als Abweichung zur Ruhewellenlänge  $\lambda_0$ . Diese Zahl kann auch mit einem anderen Wert überschrieben werden.

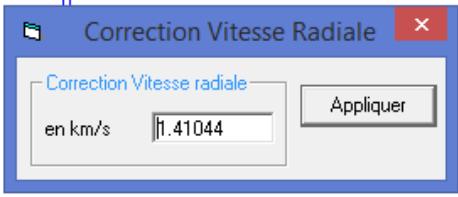

- 2. *"Appliquer"* anklicken. Die Kalibrierung des geladenen Profils *"intensity"* wird umgehend angepasst.
- 3. Das bereinigte *"Intensity"* Profil kann unter neuem Namen abgespeichert werden

Hinweis: Falls das Profil bekannte Spektrallinien enthält, kann es selbstverständlich auch nach Ruhewellenlängen  $\lambda_0$  neu kalibriert werden.

# **13 Intensitätsverteilung der Ionen in einem Emissionsnebel**

Spektrografen mit langem Spalt erlauben bei flächig erscheinenden Objekten wie Emissionsnebel, den Intensitätsverlauf *einer* bestimmten Spektrallinie entlang der gesamten Spaltlänge zu dokumentieren. Dies ermöglicht grobe Rückschlüsse über die Verteilung der Emissionsstärke, welche das entsprechende Ion bei einer bestimmten Wellenlänge generiert.

Dieses Beispiel aus dem Spektralatlas [2] zeigt den Planetarischen Nebel M57, ergänzt mit einem eingezeichneten 50µm Spalt. Bei 2000mm Brennweite übertrifft die Spaltlänge idealerweise knapp den Durchmesser des in die Spaltebene projizierten Nebels. Ausgewertet wurde hier der unterschiedliche Intensitätsverlauf der beiden stärksten Emissionslinien von M57, O III bei 5007Å und N II bei 6584Å).

Da bei DADOS alle drei Spalten in einer Linie ausgerichtet sind, kann dieses Array als "Long Slit" mit zwei kurzen Lücken ausgewertet werden. Die unterschiedlichen Spaltbreiten spielen hier kaum eine Rolle, da lediglich der Intensitätsverlauf ausgewertet wird. Als Beispiel siehe die Querschnitte durch M42 in [2].

Voraussetzung für dieses Verfahren ist eine geeignete Nachführung, eventuell ergänzt mit Autoguiding. Dies soll gewährleisten, dass sich der Spalt bezüglich des Objektes während der Aufnahme nicht wesentlich verschieben kann. Damit eine sinnvolle, nachträgliche Auswertung möglich wird, sollte über die Spaltkamera die genaue Spaltlage bezüglich des Nebels, z.B. mit einem "Screenshot", dokumentiert werden.

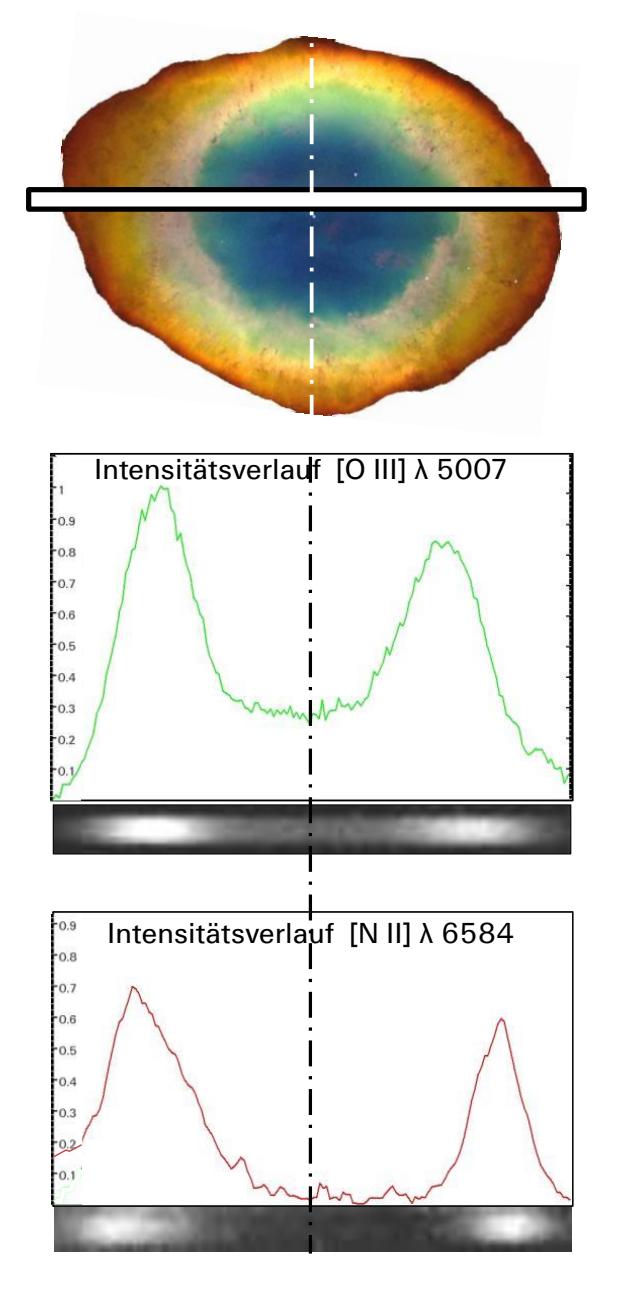

#### Hinweis:

IRIS und Vspec haben zur Erledigung dieser Spezialaufgabe keine designierte Funktion. Im Folgenden wird jedoch gezeigt, wie mit diesen Programmen und einigen "Kunstgriffen" ein solcher Intensitätsverlauf erzeugt werden kann.

1. Lade in IRIS mit *"file/load"* gemäss Kap. 3.4 aufbereitete Aufnahme

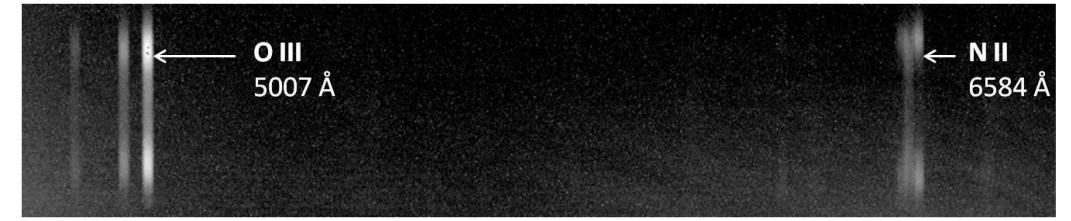

- 2. Bild um 90 ° drehen mit *Geometry/Rotate* gemäss Kap. 14.1. Die einzelnen Spektrallinien sollten nun horizontal verlaufen, ansonsten den Drehwinkel anpassen. Dieser die folgenden Schritte werden nur noch an der O III Linie demonstriert.
- 3. Erzeugen des 1D Intensitätsverlaufs entlang der Spaltlänge: Mit dem Cursor Rahmen um die Linie aufspannen und und und mit der Funktion *Spectro/2D -> 1D optimal addition* den Streifen erzeugen (sinngemäss Kap. 3.2, Schritte 7 – 8).

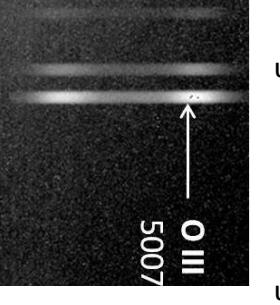

- 4. Abspeichern des 1D Intensitätsverlaufs für die weitere Bearbeitung mit Vspec.
- 5. Den 1D Intensitätsverlauf in Vspec laden und 2D Profil erzeugen (sinngemäss Kap. 4.2, Schritte 1 bis 3)

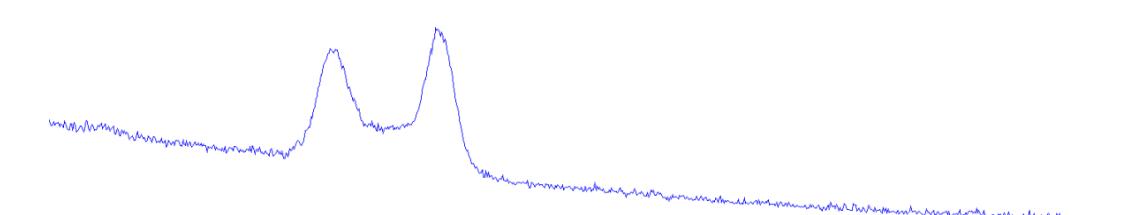

Hinweis: Mit Vspec kann das Kontinuum *nur* an einem Wellenlängen-kalibrierten Profil begradigt werden weshalb hier eine rein *fiktive* und *willkürliche* "*Pseudokalibrierung"* durchgeführt werden muss. Hier der einfachste Weg:

6. *Spectrometry/basic calibration* wählen.

Z.B. eingeben für  *Line 1:* 6563 zu Pixel Nr. 340 und  *Line 2:* 7600 zu Pixel Nr. 1200

- 7. Nach Bestätigung mit OK erscheint das Profil mit der willkürlichen *Pseudokalibrierung* welche lediglich die weiteren Schritte ermöglichen soll.
- 8. Kontinuumsverlauf begradigen sinngemäss zu Kap. 7.2, Schritte 1 – 15, mit der Ausnahme dass exklusiv Punkte auf der linken und rechten Seite des Intensitätsquerschnitts markiert werden sollen.

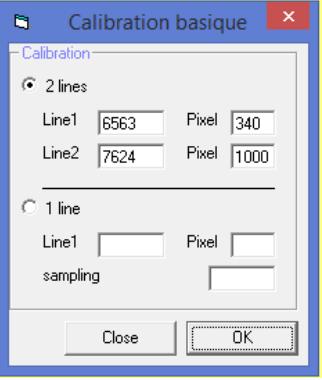

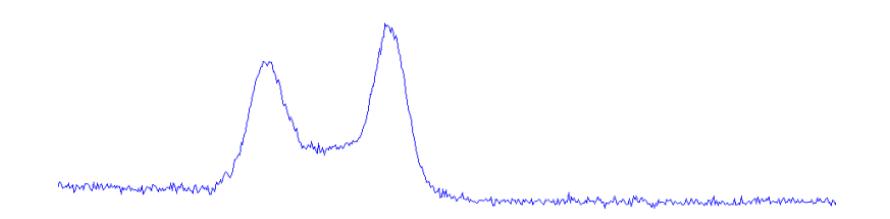

9. Profil auf den Bereich des Intensitätsprofils stutzen und als Bmp oder Jpeg exportieren. Bei der Formatierung der Intensitätsskala ist es z.B. sinnvoll den höchsten Punkt als 1 und die Basis des Profils als 0 zu wählen (siehe Grafik oben von M57).

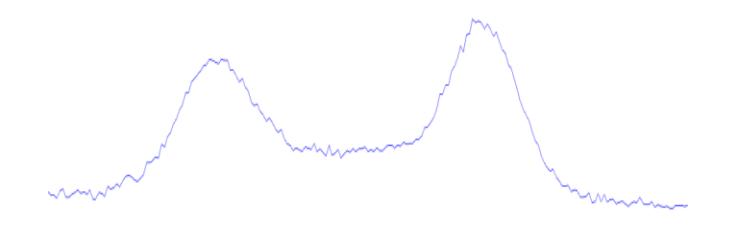

10.Grafik kann nun z.B. in Powerpoint importiert werden, zur weiteren Formatierung und Beschriftung.

# **14 Die Aufbereitung von Echelle Spektren**

# **14.1 Die Auswertung einzelner Ordnungen**

In den meisten Fällen werden Echelle Spektren zur hochaufgelösten Untersuchung spezifischer Linien gewonnen. Hier genügt oft die wesentlich einfachere Auswertung einzelner Ordnungen. Voraussetzung ist jedoch, dass diese nur schwach gekrümmt verlaufen und die Spektrallinien einigermassen senkrecht zur Wellenlängenachse stehen. Deshalb können auch Profile, erzeugt von Baches- und SQUES Spektrografen, wie bei gewöhnlichen Gitterspektrografen, konventionell aufbereitet, kalibriert und formatiert werden.

Infolge einer meistens vorhandenen, wenn auch nur leichten Krümmung des Streifens, erfordert dessen Horizontierung etwas Sorgfalt. Diese Justierung sollte auch hier *vor* der Aufnahme, über den Montagewinkel der Kamera erfolgen, ev. durch Aufzeichnen des Tageslichtes oder einer Kalibrierlichtquelle. Dabei ist das Anstreben eines vernünftigen Kompromisses durch Versuche angesagt. Softwaremässig kann die Drehung einer Spektralaufnahme im IRIS über *"Geometry/Rotate"* erfolgen:

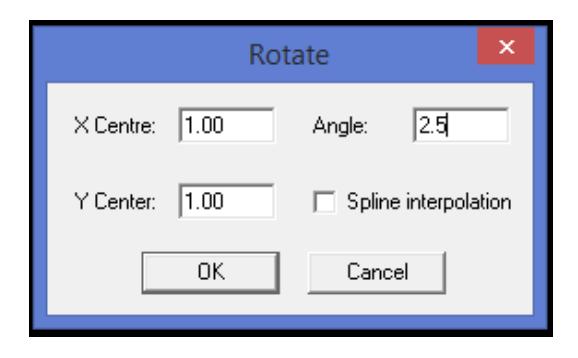

Die X und Y-Werte definieren hier die Pixelkoordinate, um welche die Drehung *(angle)* des Streifens erfolgen soll. Selbstverständlich muss diese Prozedur für das Kalibrierspektrum identisch wiederholt werden.

# **14.2 Überblick über die Bearbeitungsschritte der Datenreduktion**

Die folgende Grafik gibt zuerst einen groben Überblick über die einzelnen Schritte der Datenreduktion. Die Ordnung 43 aus dem Arkturus-Spektrum (SQUES Spektrograf) enthält das markante Magnesium Triplet (Fraunhofer b) im Bereich von ca. 5160 – 5190 Å. Dieser Bereich soll hier als Ausschnitt dargestellt werden.

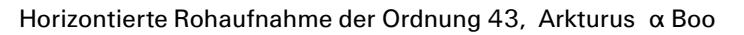

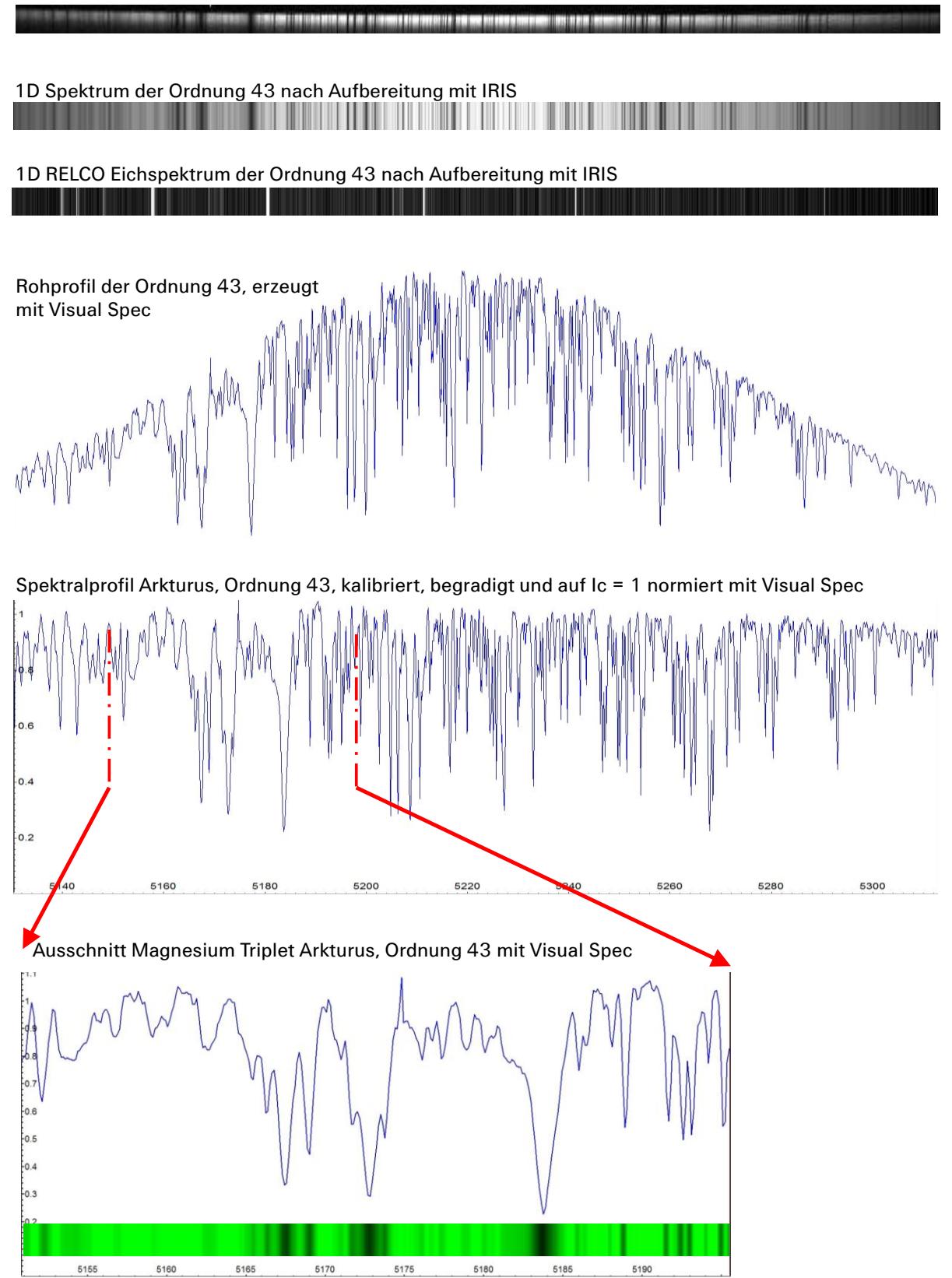

# **14.3 Zusammensetzen von Ordnungen – Detaillierte Darstellung des Ablaufs**

Der gesamte Prozess wird hier am Beispiel der eindrücklichen und feinstrukturierten Fraunhofer A Linie demonstriert. Der folgende Ausschnitt aus einem SQUES-Echelle Spektrum des Tageslichtes, zeigt diese Absorption, verteilt auf die Ordnungen 29 (oben) und 30 (unten).

Weil sich dieses breite spektrale Merkmal über zwei Ordnungen erstreckt müssen beide separat ausgewertet und anschliessend gemäss Kap. 8.6 zusammengesetzt werden.

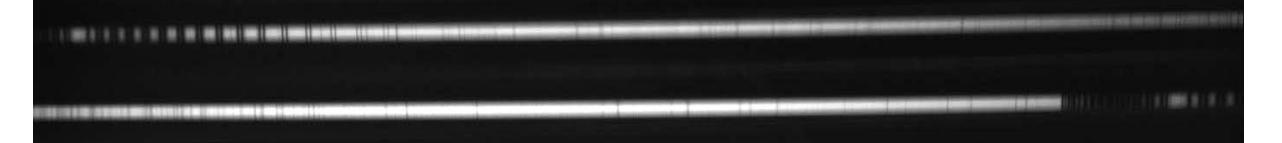

- 1. Die Datenreduktion erfolgt, mit einer Ausnahme, gemäss den Schritten 1 9 in Kap. 3.2. Mit Schritt 5 kann hier lediglich das Streulicht zwischen den Ordnungen entfernt werden. Bei Echelle Spektren kann, infolge der geringen Spalthöhe, der Himmelshintergrund nur mit einer separaten Aufnahme abgezogen werden.
- 2. Nach *Schritt 9* sind hier die aufbereiteten Ordnungen 29 und 30 als 1D Streifen zu sehen. Sie sind etwas verbreitert dargestellt.

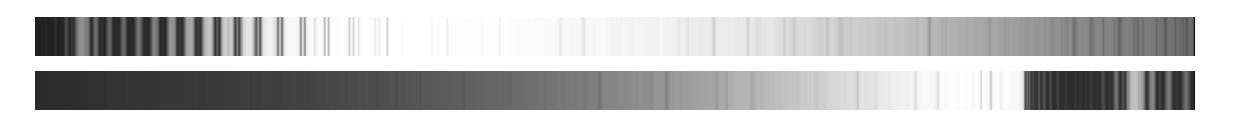

- 3. Das Kalibrierspektrum muss analog zum Objektspektrum aufbereitet werden (wird hier nicht dargestellt).
- 4. Als nächster Schritt werden gemäss Kap. 4.2 für die Ordnungen 29 und 30 die Rohprofile erstellt.

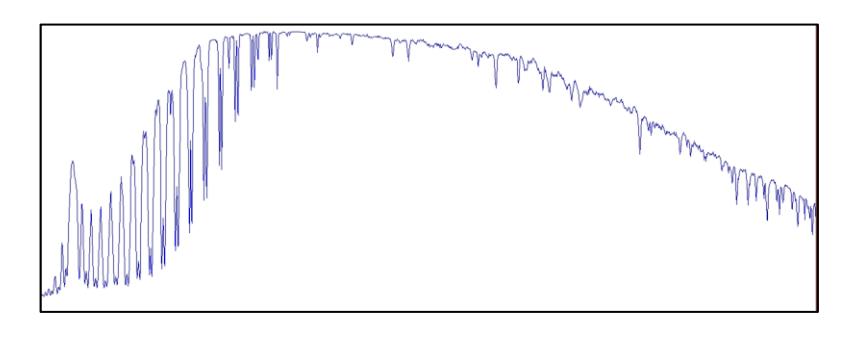

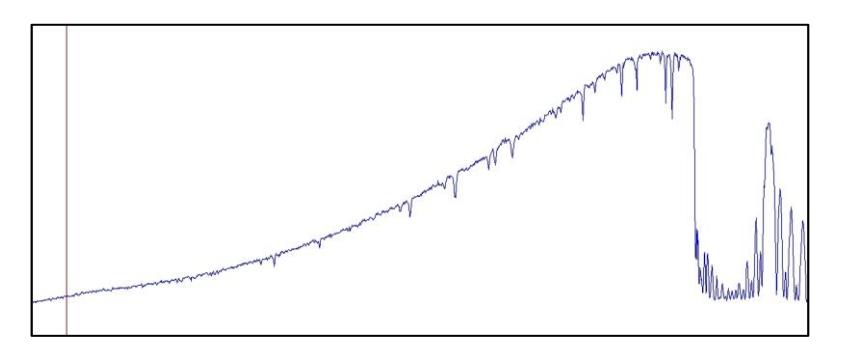

- 5. Beide Ordnungen werden nun *nicht linear* mit den entsprechenden Eichspektren gemäss Kap. 5.3 oder aufgrund bekannter Linien (Kap. 5.2) kalibriert. Dieser Schritt wird hier nicht detailliert dargestellt.
- 6. In diesen kalibrierten Profilen werden nun der Bereich der Fraunhofer A Linie markiert und mit dem Icon **zurechtgestutzt**.

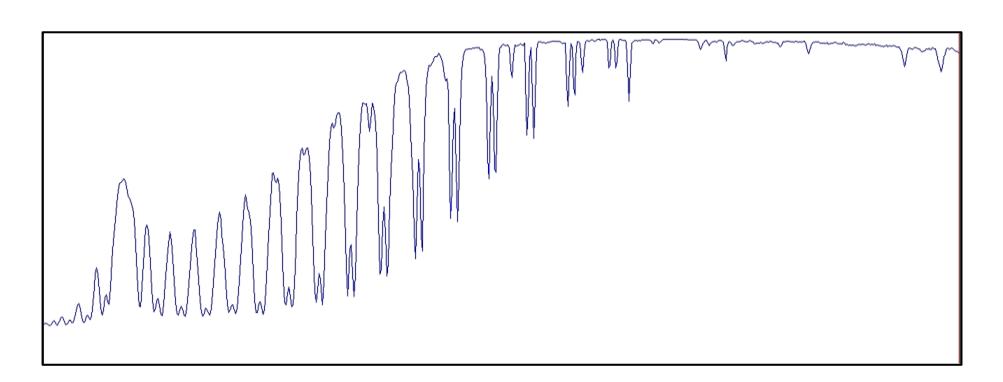

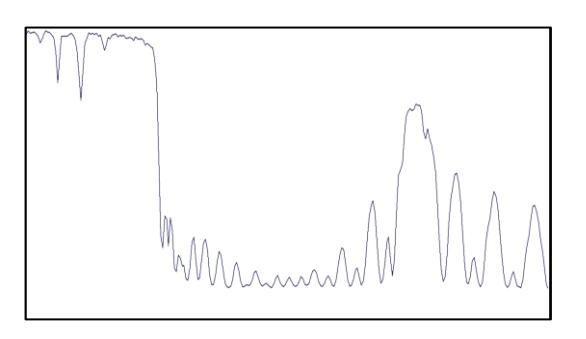

- 7. Kontinuumsverlauf gemäss Kap. 7.2 begradigen (hier ev. bereits nach Schritt 5)
- 8. Abschliessend beide Profile in Vspec mit *Operations/Join* gemäss Kap. 7.6 zusammensetzen.
- 9. Weitere Bearbeitung und Formatierung wie bei einem normalen Spektralprofil

Hier ist schliesslich das Endergebnis nach der Begradigung des Kontinuumverlaufs gemäss Kap. 7.2 zu sehen.

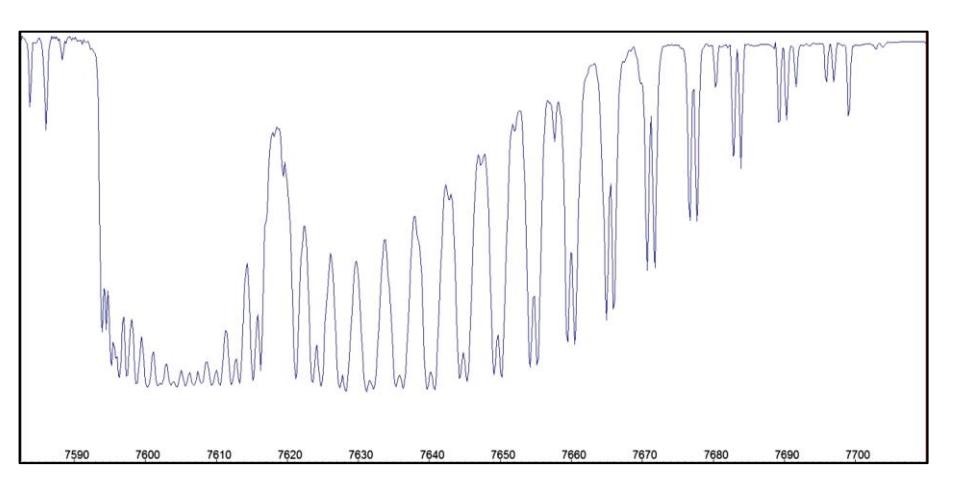

# **15 Das Messen von Filterkurven**

# **15.1 Zielsetzung**

Mit dem folgenden, rudimentären Verfahren soll mittels eines Transmissionsspektrums, eine Durchlasskurve für ein Filter erzeugt werden.

## **15.2 Erzeugen eines Transmissionsspektrums**

Dazu wird über einen Adapter das zu messende Filter in den Montagestutzen vor dem Spektrografen geschraubt. So wird verhindert, dass das Filter gegenüber der optischen Achse verkippt wird. Vor dem Spektrografen wird eine Halogen Glühlampe positioniert, welche ein gleichmässiges Kontinuum über den gesamten zu messenden Wellenlängenbereich erzeugen soll. Zwischen Lampe und Filter sollte noch ein Diffusor oder Streuscheibe (behelfsmässig z.B. ein dünnes Blatt weisses Papier) geschaltet sein.

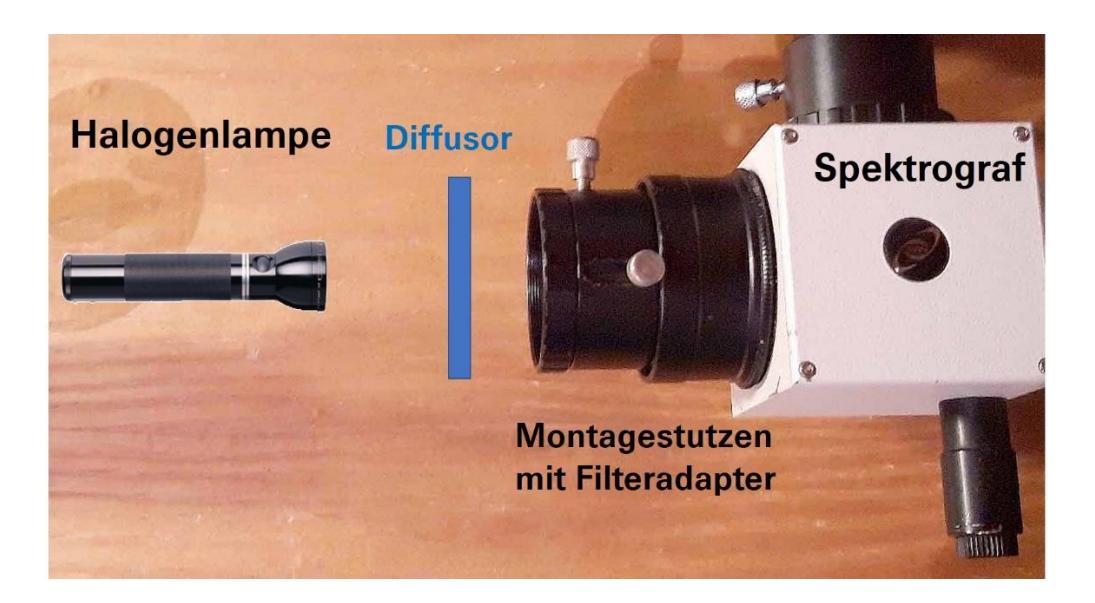

LED-Leuchtmittel sind ungeeignet, weil sie meistens einen zu kurzen Wellenlängenbereich abdecken und zudem ein Kontinuum mit einem sprunghaften Verlauf erzeugen, an den sich mit Visual Spec nur schwer ein Fit legen lässt. Das folgende Diagramm zeigt den Verlauf einer Halogen Glühlampe im Vergleich zu einer LED-Lampe.

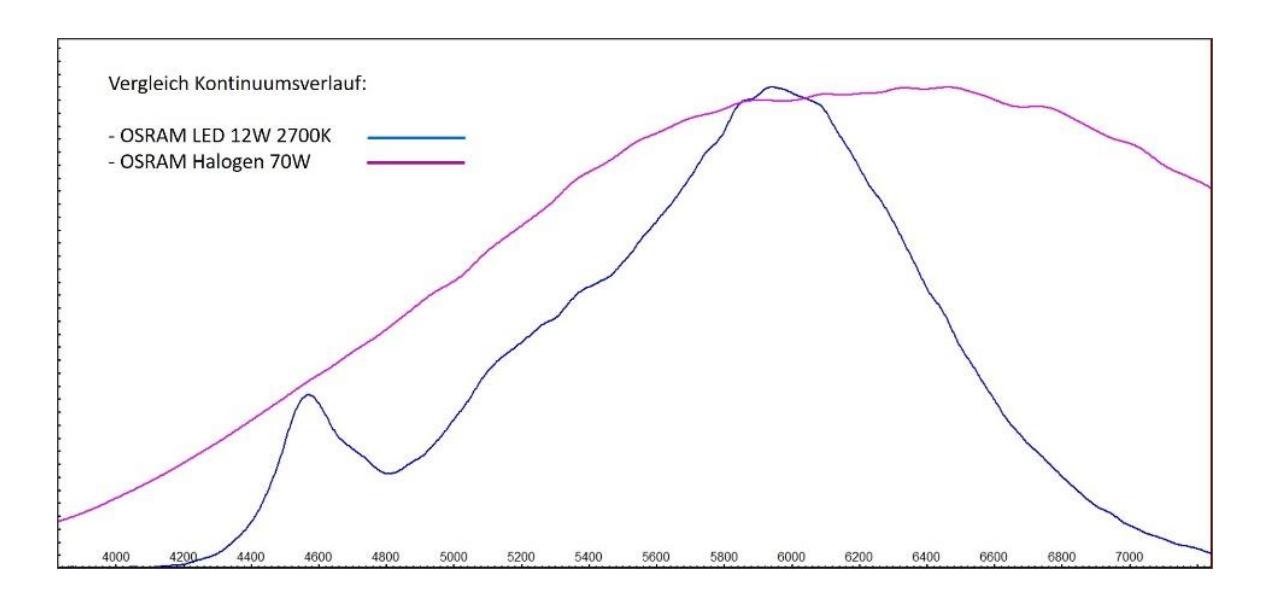

## **15.3 Aufnahme und Verarbeitung des Spektrums**

- 1. Spektrum der Halogen Glühlampe aufnehmen und Wellenlängenachse kalibrieren
- 2. Spektrum glätten, z.B. mit Gaussfilter. Alternativ (oder zusätzlich) kann auch ein Fit an dieses Rohprofil erzeugt werden.
- 3. Transmissionsspektrum des Filters aufnehmen und Wellenlängenachse kalibrieren
- 4. Transmissionsspektrum durch den Verlauf (oder Fit) des Halogenlampenprofils dividieren. So wird grob die "Response" der Kamera und des Spektrografen, sowie die Strahlungscharakteristik der Lampe neutralisiert.

Die folgende Grafik zeigt das Transmissionsspektrum eines älteren Lumicon O III Filters. Hier wird offensichtlich, dass sich der Filterbereich verschoben hat und die kurzwellige O III Linie nun ausserhalb des Durchlassbereichs liegt.

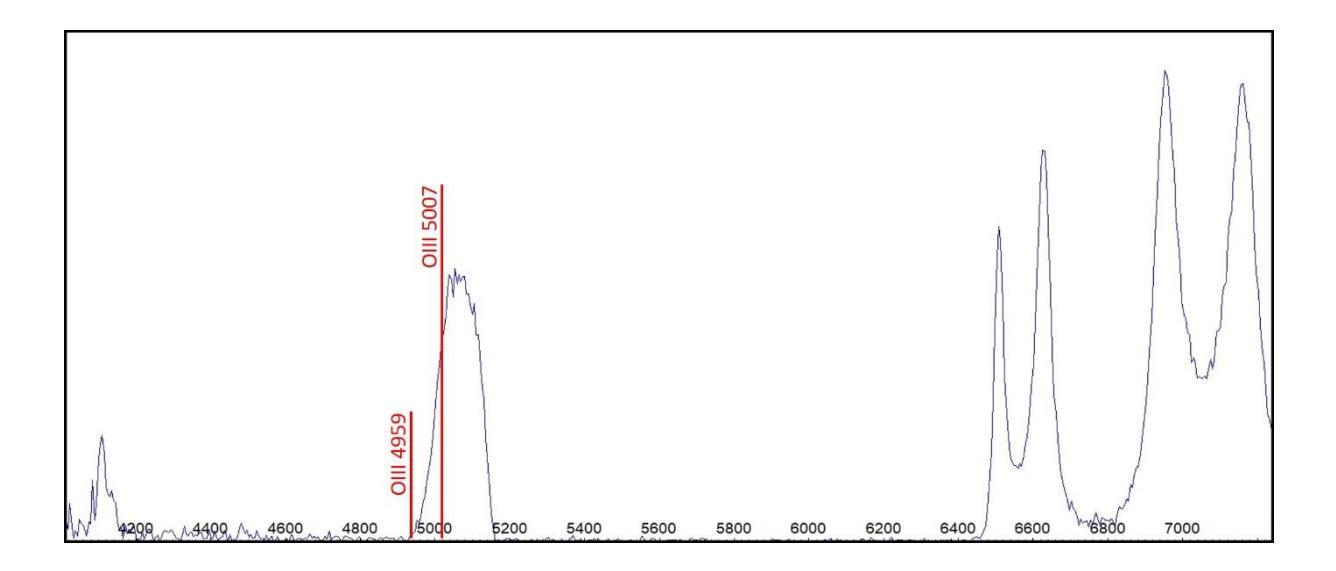

# **16 Eine Messkurve in ein Visual Spec Profil übertragen**

Die Messkurve einer Eichlichtquelle, welche z.B. der radiometrischen Korrektur dient, soll zur weiteren Verarbeitung in ein Visual Spec Profil übertragen werden. Von der Messkurve existiert jedoch kein Datenfile, sondern lediglich ein Diagramm. Diese Aufgabe erfordert einigen Aufwand, sowie diverse "Kunstgriffe". Die folgende Grafik mit dem Titel "Spectral Output" zeigt für die Halogenlampe *HL-2000* von *Ocean Optics* den Verlauf der Spektralen Flussdichte [µW cm<sup>-2</sup> nm<sup>-1</sup>] zwischen 300 und 1000 nm, entsprechend 3000 - 10'000 Å.

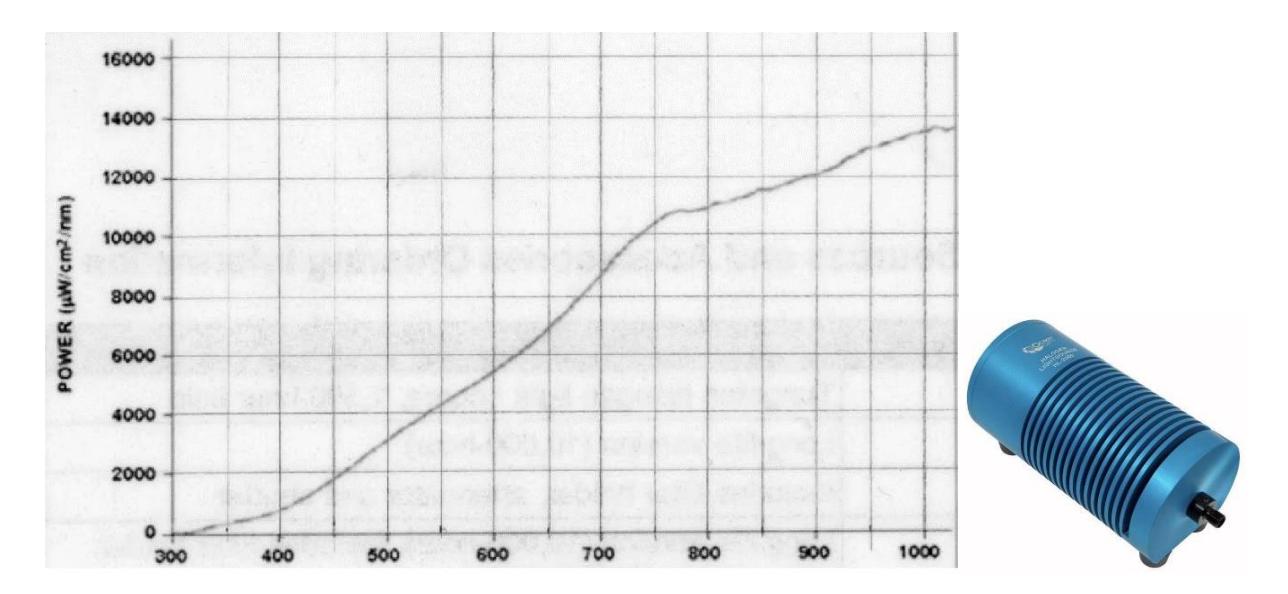

- 1. Im Diagramm der Messkurve, mit einem Massstab und in einem beliebigen Wellenlängenintervall, die Wertepaare für die Wellenlänge und die entsprechende Spektrale Flussdichte (Intensität) messen.
- 2. In Visual Spec ein beliebiges Spektralprofil, welches aber etwa den vorgesehenen Wellenlängenbereich abdecken muss, laden und als *dat* file abspeichern.
- 3. In diesem *dat* file die Werte im Windows Editor (oder Notepad) mit den gemessenen Wertepaaren überschreiben. Als Alternative hat im Test auch die Abtrennung der Wertepaare mit einem simplen Tab Abstand funktioniert. Im folgenden Beispiel stehen in der linken Kolonne die Wellenlängen und in der rechten die entsprechenden Intensitätswerte. Der Wellenlängenraster (hier Δλ = 250 Å) kann beliebig gewählt werden, muss dabei aber konstant und in der Tabelle lückenlos bleiben.

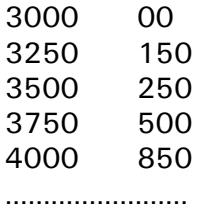

- 4. Das so modifizierte *dat* file unter beliebigem Namen abspeichern. Wenn das so angepasste File im txt Format vorliegt, kann die Extension mit dat überschrieben werden.
- 5. Als Test dieses *dat* File im Visual Spec laden. Es sollte nun die Messkurve sichtbar sein. In allen Tests wurden jedoch die Kurvenabschnitte im ersten und auch im letzten Wellenlängenintervall, trotz existierender Werte, grafisch nicht dargestellt, weshalb weitere Bearbeitungsschritte erforderlich wurden (Schritte 8 – 11).
- 6. Mit dem Cursor entlang der Kurve überprüfen, ob die Wertepaare mit den gemessenen Werten in der *dat* Tabelle übereinstimmen.
- 7. Achsenbeschriftungen einblenden (Kap 8.1). In den Tests sind am langwelligen Ende die Beschriftungswerte für die Wellenlängen von den korrekten Cursorwerten abgewichen, weshalb weitere Bearbeitungsschritte erforderlich wurden (Schritte 8 – 11). Die Intensitätswerte hingegen wurden korrekt dargestellt.
- 8. Im Visual Spec in zwei getrennten Fenstern das als Vorlage dienende, bestehende *spc* File gemäss Punkt 2 und die neu generierte *dat* Kurve gemäss Punkt 4 laden.
- 9. Mit *copy paste* die neu generierte Messkurve im *dat* Format in das Fenster mit dem *spc* file kopieren.
- 10. Überprüfen, ob nun die Formatierung der *dat* Kurve vollständig derjenigen des *spc* Diagramms entspricht und die Kurve durch diesen Kopiervorgang von Visual Spec in akzeptablem Mass geglättet worden ist.
- 11. Diese Kurve schliesslich mit dem "Replace" Icon **als "Intensity Profile"** wandeln und unter beliebigem Namen abspeichern.
- 12. Weitere Verwendung: Wenn das aufgezeichnete Rohprofil der Eichlampe durch das in den Schritten 1 – 11 generierte Messprofil dividiert wird, resultiert eine Korrekturkurve ("Instrumental Response"), gültig für den zur Aufzeichnung verwendeten Geräte-Setup. Diese kann nun zur relativen Intensitätskorrektur anderer gemessener Leuchtmittel verwendet werden, indem deren Profile durch diese Korrekturkurve dividiert werden.

# **17 Entfernen von tellurischen H2O Linien im Bereich von Hα**

Bei hochaufgelösten Spektren (R > ca.10'000) überlagern zahlreiche tellurisch-erdatmosphärisch erzeugte Wasserdampflinien, speziell den Bereich um die häufig analysierte Hα Linie. Hier werden zwei Möglichkeiten zu deren Entfernung ("Trocknung") vorgestellt.

# Mit SpectroTools… (empfohlene Variante!)

<https://spektroskopie.vdsastro.de/software-24.html> <http://www.peterschlatter.ch/SpectroTools/>

Dieses vielseitige Programm von Peter Schlatter erlaubt auch die Lösung dieser Aufgabe. Dazu hat er einen detaillierten Step by Step Beschrieb verfasst. Hier eine verkürzte Version für den eigenen Gebrauch des Autors:

- 1. File laden mit *File open* => Das file erscheint in einem separaten Fenster *File List*.
- 2. Doppelklick auf dieses File => Das Profil wird angezeigt, allenfalls nach Bedarf zoomen
- 3. Liste der Modellparameter öffnen mit *i-Tools/Remove Atm. Water*
- 4. In der Schweiz (ca. 47. Breitengrad) in erster Priorität: *H2O\_Summer\_Lat47\_Hgt0600\_Z60* anklicken => Popup Feld mit Reglern erscheint
- 5. Vorgang entweder manuell (*Autoclean inactive*) durchführen mit den drei Schiebereglern, oder automatisch (Autoclean Method 1 oder 2). Die Automatik wird nach Markieren eines Bereichs ohne stellare Linien gestartet (aufspannen mit Mauszeiger und linker Taste)
- 6. Das "getrocknete" Profil nun mit der Taste *Store Dried Profile* in die *File List* (noch unsichtbar) übertragen. In den meisten Fällen ist die nachfolgend offerierte Option der Verschiebungskorrektur nicht notwendig.
- 7. Diagrammfenster schliessen (Kreuz oben rechts) => Es erscheint nun die "File List", jetzt zusätzlich mit dem "getrockneten" Profil *(…noH2O*)
- 8. Doppelklick auf dieses File => Es erscheint das Diagramm mit dem "getrockneten" Profil
- 9. Abspeichern mit *File/Save as Fits* oder *File/Save as Dat*.

# Mit Visual Spec

Auch Visual Spec offeriert eine etwas einfachere, manuelle oder automatische Variante zur Entfernung dieser Linien.

- 1. Im Vspec Programm das kalibrierte Profil mit *"Open Profile"* laden (ev. File Format von *".spc"* auf *"all"* setzen)
- 2. Manuelle Variante starten unter *Radiometry/H2O correction* => Popup Feld mit zwei Reglern erscheint zur Optimierung der "Trocknung"
- 3. Alternativ die automatische Variante starten unter *Radiometry/Auto H2O correction*
- 4. Ergebnis abspeichern mit *File/Save as*

# **18 Literatur und Internet**

## **Literatur:**

[1] M. F. M. Trypsteen, R. Walker: *Spectroscopy for Amateur Astronomers - Recording, Processing, Analysis and Interpretation,* Cambridge University Press ISBN: 9781107166189

[2] R. Walker: *Spectral Atlas for Amateur Astronomers - A Guide to the Spectra of Astronomical Objects and Terrestrial Light Sources*, Cambridge University Press ISBN: 9781107165908

#### **Internet Links:**

#### **Autor:**

Diverse Schriften zum Thema Spektroskopie können unter diesem Link heruntergeladen werden:

[3] <http://www.ursusmajor.ch/astrospektroskopie/richard-walkers-page/index.html>

[4] *Glimmstarter RELCO SC480 – Atlas der Emissionslinien – Aufgezeichnet mit den Spektrografen SQUES Echelle und DADOS*

<http://www.ursusmajor.ch/downloads/sques-relco-sc480-eichlinien-5.0.pdf>

#### **Tutorials:**

[5] DADOS Tutorial by Bernd Koch <http://www.baader-planetarium.de/dados/download/tutorial-dados-d.pdf>

#### **Datenbanken**

[6] CDS Strassbourg: *SIMBAD Astonomical Database* mit den wichtigsten Daten zu Astroobjekten wie Sterne, Galaxien, Sternhaufen etc.<http://simbad.u-strasbg.fr/simbad/>

[7] *NASA Extragalactic Database (NED)* mit den wichtigsten Daten, Spektren, Bilder etc. zu Galaxien und Quasaren <http://nedwww.ipac.caltech.edu/>

[8] *The SAO/NASA Astrophysics Data System*, Datenbank astrophysikalischer Publikationen <http://adsabs.harvard.edu/index.html>

[9] *NIST Atomic Spectra Database*: [http://physics.nist.gov/PhysRefData/ASD/lines\\_form.html](http://physics.nist.gov/PhysRefData/ASD/lines_form.html)

#### **Spektrografische Software zur Datenreduktion:**

[10] IRIS and ISIS: Webpage von Christian Buil <http://www.astrosurf.com/buil/>

[11] Vspec: Webpage von Valerie Désnoux <http://astrosurf.com/vdesnoux/>

[12] RSpec: Webpage von Tom Field <http://www.rspec-astro.com/>

[13] *SpectroTools:* Freeware Programm von Peter Schlatter zur Extraktion der H2O Linien <http://www.peterschlatter.ch/SpectroTools/>

[14] *MIDAS*, ESO [http://www.eso.org/sci/software/esomidas//](http://www.eso.org/sci/software/esomidas/)

[15] IRAF, NOAO, [http://iraf.noao.edu](http://iraf.noao.edu/)

[16] *SimSpec V4, Spectrograph Exposure Time Calculators (ETC)*: Excel basiertes Programm <http://www.astrosurf.com/buil/us/compute/compute.htm>

[17] BASS, Basic Astronomical Spectroscopy Software, Restricted Yahoo Group <https://uk.groups.yahoo.com/neo/groups/astrobodger/info>

[18] Fitswork, Bildverarbeitung für Astrofotografien <http://www.fitswork.de/software/>